## SAMSUNG

## TABLET

## User Manual

Please read this manual before operating your device and keep it for future reference.

## Galaxy Tab A

| Special Features1        |   |
|--------------------------|---|
| Hello Bixby2             |   |
| Getting Started3         |   |
| Set Up Your Device4      |   |
| Assemble Your Device5    | , |
| Start Using Your Device8 | , |
| Learn About Your Device  |   |
| Front View13             |   |
| Back View15              | , |
| Navigation16             | , |
| Home Screen18            | , |

|     | Customize Your Home Screen 20     |
|-----|-----------------------------------|
|     | Notification Panel                |
|     | Bixby                             |
|     | Multi Window27                    |
|     | Enter Text                        |
| Арр | <b>)5</b>                         |
|     | Use Apps                          |
|     | Applications Settings             |
|     | Calculator 38                     |
|     | Calendar 39                       |
|     | Camera and Video 42               |
|     | WIF T380 EN UM TN OF8 090117 FINA |

| Clock 47       |
|----------------|
| Contacts       |
| Email 56       |
| Excel          |
| Galaxy Apps 59 |
| Gallery 60     |
| Google Apps64  |
| Internet       |
| Kids Mode      |
| My Files       |
| OneDrive       |
| OneNote        |
| Pluto TV       |
| PowerPoint75   |
| Samsung Flow   |

| Samsung Kids76      |
|---------------------|
| Samsung Notes77     |
| Samsung+ 79         |
| Secure Folder 79    |
| Skype 80            |
| Word80              |
| Settings            |
| How to Use Settings |
| Connections         |
| Wi-Fi84             |
| Bluetooth           |
| Tablet Visibility   |
| Data Usage 89       |
| Airplane Mode       |
| Location            |

| Near   | by Device Scanning         | 2 |
|--------|----------------------------|---|
| Prin   | ting 93                    | 5 |
| Virtu  | al Private Networks (VPN)  | 5 |
| Ethe   | rnet 95                    | 5 |
| Sounds | and Vibration              | ò |
| Sour   | nd Mode 97                 | 7 |
| Easy   | Mute 97                    | 7 |
| Volu   | me                         | 7 |
| Noti   | fication Sounds98          | 3 |
| Do N   | lot Disturb                | ) |
| Syst   | em Sounds 99               | ) |
| Key-   | Tap Feedback100            | ) |
| Sour   | nd Quality and Effects 100 | ) |
| Sepa   | arate App Sound            | I |

| Notifications 102           |
|-----------------------------|
| Block App Notifications     |
| Customize App Notifications |
| <b>Display</b> 104          |
| Screen Brightness 105       |
| Blue Light Filter           |
| Screen Zoom and Font 106    |
| Icon Frames 106             |
| Status Bar                  |
| Screen Timeout 107          |
| Screen Saver 107            |
| Device Maintenance          |
| Quick Optimization109       |
| Battery                     |
| Storage                     |

|    | Memory11                      | 2 |
|----|-------------------------------|---|
|    | Device Security11             | 3 |
|    | Language and Input            | 3 |
|    | Date and Time11               | 6 |
|    | Report Diagnostic Information | 6 |
|    | Reset11                       | 7 |
|    | Software Update               | 9 |
| Lo | ck Screen and Security 12     | 0 |
|    | Screen Lock Types12           | 1 |
|    | Lock Screen Settings          | 2 |
|    | Find My Mobile12              | 2 |
|    | Unknown Sources               | 3 |
|    | Secure Folder 12              | 3 |
|    | Secure Startup 12             | 3 |
|    | Encrypt SD Card 12            | 4 |

|   | View Passwords 124          |
|---|-----------------------------|
|   | Security Update Service 124 |
|   | Device Administration 125   |
|   | Credential Storage 125      |
|   | Advanced Security Settings  |
| A | ccounts                     |
|   | Samsung Cloud 128           |
|   | My Profile 129              |
|   | Add an Account 129          |
|   | Backup and Restore131       |
|   | Google Settings132          |
| A | ccessibility 133            |
|   | Vision 134                  |
|   | Hearing 135                 |
|   | Dexterity and Interaction   |

| More Accessibility Settings137 |
|--------------------------------|
| Accessibility Services137      |
| <b>Other Settings</b> 138      |
| Accessories 139                |
| Manage Game Features 139       |
| About Tablet 139               |
| Getting Help140                |
| Videos141                      |
| Simulators141                  |
| Tips141                        |
| Samsung Care141                |
| Legal142                       |
| Legal Information 143          |

# **Special Features**

Learn about your mobile device's special features.

## Hello Bixby

Bixby Assistant responds to your voice commands and can help you understand your settings and set up your Samsung device.

For more information, see <u>"Bixby" on page 26</u>.

# **Getting Started**

Learn about your mobile device hardware, assembly procedures, and how to get started using your new device.

## Set Up Your Device

Learn how to set up your device for the first time.

## Assemble Your Device

This section helps you to assemble your device.

#### Install an Optional Memory Card

You can install a microSD<sup>™</sup> memory card (not included) to add more memory space to your device.

**Warning**: Small components such as Memory Cards can pose a choking risk. Please be careful when handling these cards to avoid damaging them.

1. Insert the removal tool into the hole on the Memory card tray, and then push until the tray pops out.

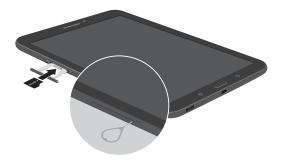

**Caution**: Be careful when using the removal tool to eject an internal card tray.

- 2. Place the memory card on the tray with the gold contacts facing down.
- 3. Slide the Memory card tray back into the slot.

#### **Charge the Battery**

Your device is powered by a rechargeable, standard Li-Ion battery. A USB charger (charging head and USB cable) is included with the device for charging the battery from any standard outlet.

The battery comes partially charged. You can use the device while charging.

1. Insert the USB cable into the USB charger/ Accessory port.

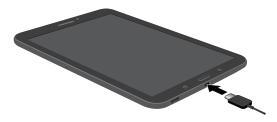

**Caution**: Use only charging devices that are approved by Samsung. Samsung accessories are designed for your device to maximize battery life. Using other accessories may void your warranty and may cause damage.

- Connect the USB cable to the charging head, and then plug the charging head into a standard outlet.
- 3. Unplug the charging head from the outlet and remove the USB cable from the device when charging is complete.

#### When to Charge the Battery

When the battery is low and only a few minutes of operation remain, the device sounds a warning tone at regular intervals. In this condition, your device conserves its remaining battery power by dimming the screen. When the battery level becomes too low, the device automatically turns off. For a quick check of your battery level:

 View the battery charge indicator located in the top right corner of your device's display. A solid color ( ) indicates a full charge.

You can also choose to display a percentage value. Viewing a percentage value can provide a better idea of the remaining charge on the battery. For more information, see <u>"Battery" on page 109</u>.

While charging, the device and the charger may become hot. This does not affect the device's lifespan or performance and is in the device's normal range of operation.

The charger may stop charging if the battery becomes too hot.

If the device heats up while charging the battery:

- 1. Disconnect the charger from the device and close any running apps.
- 2. Wait for the device to cool down, and then begin charging the device again.
  - If the lower part of the device overheats, check for damage to the connected USB cable. Replace the damaged USB cable with a new Samsung-approved cable.

## Start Using Your Device

#### Turn Your Device On or Off

The instructions below explain how to turn your device on or off.

To turn the device on:

 Press and hold the **Power** key until the device turns on.

To turn the device off:

- 1. Press and hold the **Power** key.
- 2. Tap **Power off**, and confirm if prompted.

#### Lock or Unlock Your Device

Use your device's screen lock features to secure your device. By default, the device locks automatically when the screen times out.

To lock the device:

Press the Power key.

The default Screen lock on your device is Swipe. To choose a more secure screen lock, see <u>"Set a Secure Screen Lock" on page 121</u>.

To unlock the device:

 Press the **Power** key or **Home** key, and then drag your finger across the screen.

#### Use the Set Up Wizard

The first time you turn your device on, a Welcome screen is displayed. It guides you through the basics of setting up your device.

Follow the prompts to choose a default language, connect to a Wi-Fi<sup>®</sup> network, set up accounts, choose location services, learn about your device's features, and more.

#### **Google Account**

Your new device uses your Google™ Account to fully utilize its Android™ features.

To set up a Google Account on your device, use Accounts settings.

- 1. From a Home screen, swipe up to access **Apps**.
- 2. Tap 🚳 Settings > Cloud and accounts > Accounts.
- 3. Tap + Add account > Google.

#### **Factory Reset Protection**

When you sign in to a Google Account on your device, Factory Reset Protection is activated. Factory Reset Protection (FRP) prevents other people from using your device if it is reset to factory settings without your permission. For example, if your device is lost or stolen and a factory data reset is performed, only someone with your Google Account username and password can use the device.

You will not be able to access the device after a factory data reset if you do not have your Google Account username and password. For more information, see *"Factory Data Reset" on page 117*.

**Caution**: Before shipping your device back to Samsung or taking it to your nearest Samsung-authorized service center, you should remove your Google Account before resetting the device back to factory settings. For more information, visit <u>samsung.com/us/support/frp</u>.

#### **Enable Factory Reset Protection**

Adding a Google Account to your device automatically activates the FRP security feature.

#### **Disable Factory Reset Protection**

To disable FRP, remove all Google Accounts from the device.

- 1. From a Home screen, swipe up to access **Apps**.
- Tap 
   Settings > Cloud and accounts > Accounts > Google.
- 3. Tap More options > Remove account.

#### Samsung Account

Create a Samsung account for access to Samsung content and apps on your device.

To set up a Samsung account on your device, use Accounts settings.

- 1. From a Home screen, swipe up to access **Apps**.
- 2. Tap 🚳 Settings > Cloud and accounts > Accounts.
- 3. Tap + Add account > Samsung account.

#### Add an Email Account

Use the Email app to view and manage all your email accounts in one app.

To set up an email account on your device, use Accounts settings.

- 1. From a Home screen, swipe up to access **Apps**.
- 2. Tap 🚳 Settings > Cloud and accounts > Accounts.
- 3. Tap + Add account > Email.

## Learn About Your Device

Learn some of the key features of your mobile device, including the screens and icons, as well as how to navigate the device and enter text using the keyboard.

### **Front View**

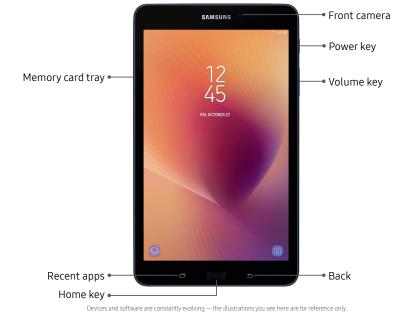

Learn About Your Device

- Power key
  - Press to turn the screen on or off.
  - Press and hold to select a power control option.
- Volume keys
  - Adjust the volume of your device's sounds and audio playback.
  - In the camera app, press a volume key to take a photo.

- Memory card tray
  - Install an optional memory card (not included) for storage of files. For more information, see <u>"Install an Optional Memory Card" on page 5</u>.

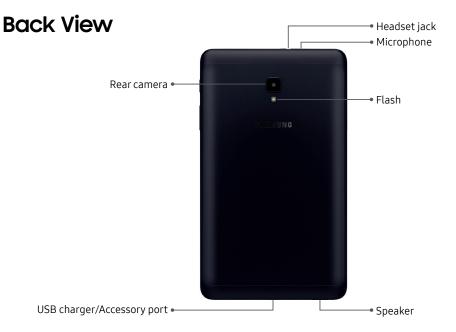

Devices and software are constantly evolving — the illustrations you see here are for reference only.

## Navigation

Learn the basics for navigating through your device.

#### **Touchscreen Navigation**

Please note that a touchscreen responds best to a light touch from the pad of your finger or a capacitive stylus. Using excessive force or a metallic object on the touch screen may damage the tempered glass surface and void the warranty.

#### Тар

Lightly tap items to select or launch them.

- Tap the keyboard to enter characters or text.
- Tap an item to select it.
- Tap an app shortcut to launch the application.

#### Double-Tap

Lightly tap items twice to select or launch them.

• Double-tap an image to zoom in or out.

#### **Touch and Hold**

Touch and hold items to activate them.

• Touch and hold a field to display a pop-up menu of options.

#### Swipe

Lightly drag your finger vertically or horizontally across the screen.

- Swipe the screen to unlock the device.
- Swipe the screen to scroll through the Home screens or menu options.

#### Drag

Touch and hold an item, and then move it to a new location.

- Drag an app shortcut to add it to a Home screen.
- Drag a widget to place it in a new location on a Home screen.

#### **Pinch and Spread**

Pinch the screen using your thumb and forefinger or spread by moving your fingers apart.

- Spread your fingers on the screen to zoom in while viewing a picture or a web page.
- Pinch the screen to zoom out while viewing a picture or a web page.

#### **Common Options**

Many of the following common options are usually available on various screens:

- More options: Tap to view more menu options for a screen. This often allows you to select items to delete or share.
- 🔟 Delete: Tap to select items to delete.
- **Chare**: Tap to select items to share, and then choose a sharing method.
- 🖉 Edit: Tap to customize the screen.
- **On/Off**: Tap to turn the option on ( ) or off ( ).
- **Menu**: Tap to view available options for the field.

### **Home Screen**

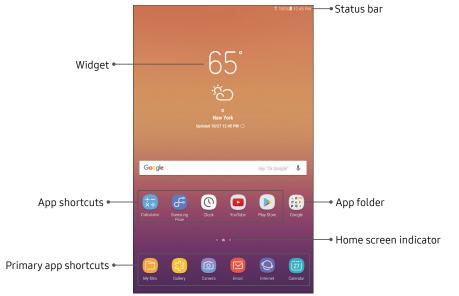

Devices and software are constantly evolving - the illustrations you see here are for reference only.

#### Learn About Your Device

#### Status Bar

The Status bar at the top of the Home screen provides device information (such as network status, battery charge, and time) on the right side and notification alerts on the left.

#### Status Icons

|       | Battery full     |
|-------|------------------|
|       | Battery low      |
| F     | Battery charging |
| *     | Mute mode        |
| (((;† | Wi-Fi active     |
| 0     | GPS active       |

#### **Notification Icons**

| $\sim$    | New email                 |
|-----------|---------------------------|
| Μ         | New Gmail                 |
| <u>+</u>  | File download in progress |
|           | File upload in progress   |
| (((:<br>: | Wi-Fi available           |
| Ê         | App updates available     |
|           | App updates complete      |

### Customize Your Home Screen

#### Screens

Your device has multiple Home screens to hold app shortcuts and widgets.

- 1. From a Home screen, pinch the screen.
- 2. Use these options to manage screens:
  - To align shortcuts into a line at the top of a screen, tap **Align top**.
  - To align shortcuts into a line at the bottom of a screen, tap .... Align bottom.
  - To remove a Home screen, tap III Remove.
  - To set a screen as the main Home screen, tap
     Main. This screen is displayed when you press the Home key.

- To change the order of screens, touch and hold a screen, and then drag it to a new position.
- To add a screen, swipe to the end of the screens, and then tap - Add.
- To enable Bixby Home, swipe right, and then tap **On/Off**.

#### Wallpapers

Change the look of the Home and Lock screens with wallpaper. You can display a favorite picture or choose from preloaded wallpapers.

- 1. From a Home screen, pinch the screen.
- 2. Tap Wallpapers to customize.
- Tap From Gallery to see additional wallpaper images.
- 4. Tap an image to choose it, and then select which screen you want to use it for.
- 5. Tap Set as wallpaper.

#### Widgets

Widgets are simple application extensions that run on a Home screen.

To add a widget to a Home screen:

- 1. From a Home screen, pinch the screen.
- 2. Tap Widgets.
- Touch and hold a widget, drag it to a Home screen, and release it.

To remove a widget from a Home screen:

- 1. From a Home screen, touch and hold a widget to open the options menu.
- 2. Tap <u> Remove</u>.

#### **Home Screen Settings**

Customize your Home and Apps screens.

- 1. From a Home screen, pinch the screen.
- 2. Tap Home screen settings to customize:
  - Home screen layout: Set your device to have a Home and Apps screen, or only a Home screen where all apps are located.
  - Apps button: Add an apps button to the Home screen for easy access to the Apps screen.
  - Hide apps: Select apps to hide, and then tap Apply.
  - About Home screen: View version information.

#### **App Shortcuts**

You can use app shortcuts to launch an app from any Home screen.

To add a shortcut:

- 1. From a Home screen, swipe up to access **Apps**.
- 2. Touch and hold an app shortcut to open the options menu.
- 3. Tap 🕂 Add shortcut to Home.

To remove a shortcut:

- Touch and hold an app shortcut to open the options menu.
- 2. Tap iii Remove shortcut.
  - Removing a shortcut does not delete the app, it just removes the shortcut from the Home screen.

To move a shortcut from one Home screen to another:

- 1. Touch and hold an app shortcut to release it.
- 2. Drag the app shortcut to a new Home screen, and then release it.

#### Folders

Place folders on a Home screen to organize items.

#### Create a Folder

You can create an app folder on a Home screen.

- From a Home screen, touch and hold an app shortcut and drag it on top of another app shortcut until it is highlighted.
- 2. Release the app shortcut to create the folder.
  - Enter folder name: Enter a name for the folder.
  - 🌮 Palette: Change the color.
  - ( ) Add apps: Place more apps in the folder. Tap apps to select them, and then tap Add.
- 3. Tap anywhere outside of the folder to close it.

#### Remove a Folder from a Home Screen

You can remove a folder that you added to a Home screen.

- 1. Touch and hold the folder to open the options menu.
- 2. Tap iii Delete folder, and confirm when prompted.

## **Notification Panel**

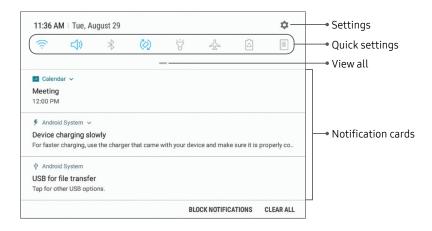

Devices and software are constantly evolving - the illustrations you see here are for reference only.

#### View the Notification Panel

You can access the Notification panel from any screen.

- 1. Drag the Status bar down to display the Notification panel.
- 2. Swipe down the list to see notification details.
  - To open an item, tap it.
  - To clear a single notification, drag the notification left or right.
  - To clear all notifications, tap **Clear all**.
- Drag upward from the bottom of the screen or tap
   Back to close the Notification panel.

#### **Quick Settings**

The Notification panel also provides quick access to device functions such as Wi-Fi, allowing you to quickly turn them on or off.

To view additional Quick settings and customize the Quick settings that display:

- 1. Drag the Status bar down to display the Notification panel.
- 2. Drag View all downward.
  - Tap a setting to turn it on or off.
  - Tap More options to reorder Quick settings or to change the button layout.
- Drag View all upward to close the Quick settings.

## Bixby

Bixby responds to your voice commands and can help you understand your settings and set up your Samsung device.

For more information, visit <u>samsung.com/us/support/</u> owners/app/Bixby.

To launch Bixby Home:

From a Home screen, swipe right.

## Multi Window

Multitask by using multiple applications at the same time. Multi window is not available for all apps.

#### Use Multi Window

Apps that support Multi window can be displayed together on a split screen. You can switch between the apps and adjust the size of their display on the screen.

- 1. From any screen, touch and hold 🗇 Recent apps.
- Tap Multi window in the title bar to launch an application in split screen view. Only apps that support Multi window will have the Multi window icon in their title bar.
  - Recently opened apps are displayed in the bottom half of the screen.
  - If there are no recently opened apps that support Multi window, or if you want to choose another app, tap **App list**.

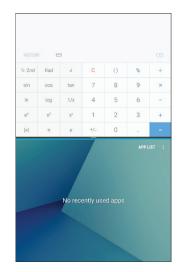

3. Tap an app to add it to the split screen view.

Devices and software are constantly evolving - the illustrations you see here are for reference only.

#### Learn About Your Device

27

#### Window Controls

You can modify the way apps are displayed with the Window controls in the Multi window view.

- Tap the middle of the window border for the following options:
  - C Switch windows: Switch locations between Multi window apps.
  - **Open in pop-up view**: Open the selected app in a pop-up window.
  - X Close app: Close the selected app.

#### Multi Window Settings

The following settings are available for Multi window:

- 1. From a Home screen, swipe up to access **Apps**.
- Tap 
   Settings > Advanced features > Multi window.
  - To use Recent apps to change the open app from full screen view to split screen view, tap Split screen view action.
  - To view an app in pop-up view, tap **Pop-up view** action.

## Enter Text

Text can be entered using a keyboard or by speaking.

#### Use the Samsung Keyboard

Enter text using a QWERTY keyboard.

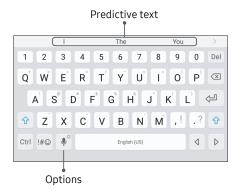

#### Special Keys

Symbol: Tap to insert symbols. 1#0

Touch and hold **Options** for the following:

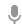

Voice input: Enter text using Google Voice™ typing.

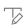

ξĆ

Handwriting: Use your handwriting to enter text.

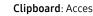

**Clipboard**: Access the clipboard.

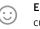

Emoticon. Insert an emoticon at the cursor position.

Keyboard types: Change the layout of the keyboard.

| 33 | Keyboard settings: Access keyboard |
|----|------------------------------------|
|    | settings.                          |

#### Configure the Samsung Keyboard

To customize the Samsung keyboard:

- 1. From a Home screen, swipe up to access **Apps**.
- Tap (3) Settings > General management > Language and input > On-screen keyboard > Samsung keyboard for options.
  - Languages and types: Set the keyboard type and choose which languages are available on the keyboard. To switch between languages, slide the Space bar sideways.
  - **Predictive text**: Predictive text suggests words that match your text entries, and can automatically complete common words.
  - Additional keyboard settings provide assistance with capitalization, punctuation, and much more.

#### **Use Google Voice Typing**

Instead of typing, enter text by speaking.

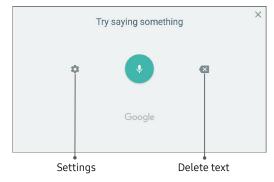

To enable Google voice typing:

- 1. Tap 🌷 **Voice input** on the Samsung keyboard.
  - You may need to touch and hold **Options** (left of the Space bar) to find it.
- 2. Speak your text.

#### Configure Google Voice Typing

To customize Google Voice typing:

- 1. From a Home screen, swipe up to access **Apps**.
- Tap (3) Settings > General management > Language and input > On-screen keyboard > Google voice typing.
  - Languages: Select languages for Google voice typing.
  - "Ok Google" detection: Launch a Google search whenever you say "OK Google."
  - Hands-free: Allow requests with the device locked.
  - **Speech output**: Select options for spoken feedback.
  - Offline speech recognition: Download and install speech recognition engines, allowing you to use voice input while not connected to the network.

- Block offensive words: Hide search results that contain offensive words.
- Bluetooth headset: Use audio input from a Bluetooth<sup>®</sup> headset (not included) if one is connected.

# Apps

Learn how to change the way apps are displayed, organize apps into folders, and uninstall or disable apps.

# **Use Apps**

The Apps list displays all preloaded and downloaded apps. You can uninstall, disable, or hide apps from view.

#### Access Apps

You can access and launch all applications from the Apps list.

- 1. From a Home screen, swipe up to access **Apps**.
- 2. Tap an app's shortcut to launch it.
  - To return to the main Home screen, press the **Home** key.

### Add an Apps Shortcut

In addition to swiping to access apps, you can add a shortcut to the Apps list on the Home screen.

- 1. From a Home screen, swipe up to access **Apps**.
- 2. Tap More options > Settings > Apps button.
- 3. Tap Show Apps button > Apply.

### Download and Install New Apps

Find new apps to download and install on your device.

- **▶ Play Store**: Download new apps from the Google Play<sup>™</sup> store. Visit <u>play.google.com/store/apps</u> to learn more.
- (a) Galaxy Apps: View and download Samsung apps that are optimized for use with Galaxy devices. Visit <u>samsung.com/global/galaxy/apps/galaxy-apps</u> to learn more.

#### Uninstall Apps

You can uninstall or disable apps you download and install.

- Some preloaded apps can only be disabled, not uninstalled.
- Apps that are disabled are turned off and hidden from view.

To uninstall an app:

- 1. From a Home screen, swipe up to access **Apps**.
- 2. Touch and hold an app to open the options menu.
- 3. Tap **Uninstall** and confirm when prompted.

#### **Organize Apps**

App shortcuts can be listed alphabetically or in your own custom order.

To change the order apps are listed:

- I. From a Home screen, swipe up to access **Apps**.
- 2. Touch and hold an app shortcut or folder, and then drag it to a new location.

To alphabetize your apps:

- 1. From a Home screen, swipe up to access **Apps**.
- 2. Tap More options > Sort.
- 3. Tap Alphabetical order.

To fill in holes on an app page:

- 1. From a Home screen, swipe up to access **Apps**.
- 2. Tap More options > Clean up pages.

#### **Use Folders**

You can organize App shortcuts in a folder on an Apps list screen.

- 1. From a Home screen, swipe up to access **Apps**.
- 2. Touch and hold an app shortcut, and then drag it on top of another app shortcut until it is highlighted.
- 3. Release the app shortcut to create the folder.
  - Enter folder name: Name the folder.
  - 💬 Palette: Change the folder color.
  - ( Add apps: Place more apps in the folder. Tap apps to select them, and then tap Add.
- Tap anywhere outside of the folder to close it.
   To launch apps in a folder:
- Tap a folder, and then tap an app shortcut to launch it.

To delete a folder:

- 1. From a Home screen, swipe up to access **Apps**.
- 2. Touch and hold a folder to delete, and then tap **Delete folder**. Confirm when prompted.

To add a folder to a Home screen:

- 1. From a Home screen, swipe up to access **Apps**.
- 2. Touch and hold a folder, and then drag it to the top or bottom of the screen to move it to a Home screen.
- 3. Drag the folder to the desired location, and then release it.

# **Applications Settings**

You can download and install new applications on your device. Use Application manager settings to manage your downloaded and preloaded applications.

**Warning**: Because this device can be configured with system software not provided by or supported by Google or any other company, you operate this software at your own risk.

- 1. From a Home screen, swipe up to access **Apps**.
- 2. Tap 🚳 Settings > Apps.
- Tap Menu at the top left of the screen, and then choose All apps, Enabled, or Disabled.

- 4. Tap More options for the following options:
  - Sort by size/name: Sort the apps by size or name.
  - **Default apps**: Choose or change apps that are used by default for certain features, like email or browsing the Internet.
  - App permissions: Control which apps have permissions to use certain features of your device.
  - Show/Hide system apps: Show or hide system (background) apps.
  - **Special access**: Select which apps can have special access permissions to features on your device.
  - Reset app preferences: Reset options that have been changed. Existing app data is not deleted.

- 5. Tap an application to view and update information about the application. The following options may be displayed:
  - Uninstall/Disable: Uninstall or disable the application. Preloaded apps can only be disabled.
  - Force stop: Stop an app that is misbehaving. Restart your device if stopping an app, process, or service causes your device to stop working correctly.
  - Data usage: View mobile data usage.
  - **Battery**: View battery usage since the last full charge.
  - **Storage**: Manage the app's storage usage.
  - Memory: View memory usage.
  - **Notifications**: Configure notifications from the app.

- **Permissions**: View permissions granted to the app for access to your device's information.
- Set as default: Set the app as a default for a certain category of apps.

Note: Options vary by application.

# Calculator

The Calculator provides basic and advanced arithmetic functions.

### **Basic Operation**

You can use your calculator to perform basic operations and advanced arithmetic functions.

- 1. From a Home screen, swipe up to access Apps.
- 2. Tap 🔁 **Calculator**, and enter the first number using the numeric keys.
- 3. Tap the appropriate arithmetic function key, and enter the next number.
- 4. Tap = Equals to view the result.
- 5. Tap Clear to clear the results.

### **View Calculator History**

You can view and clear your Calculator history.

1. From a Home screen, swipe up to access **Apps**.

#### 2. Tap 📰 Calculator.

- To view all Calculator history, swipe up or down on the history area of the screen.
- To clear the Calculator history, tap **Clear history**.

### Convert Units of Measurement

You can quickly convert units of measurement using the unit converter.

- 1. From a Home screen, swipe up to access **Apps**.
- 2. Tap 😒 Calculator > 📼 Unit converter.
- 3. Select a category and use the drop down menus to choose units of measurement.
- 4. Enter the numeric value to view the conversion.

# Calendar

Manage your events and tasks.

### Add Calendars

Add existing calendars to the Calendar app.

- 1. From a Home screen, swipe up to access **Apps**.
- 2. Tap 🛅 Calendar > SMore options.
- Tap Manage calendars > + Add account, and select an account type.
- 4. Enter your account information and follow the prompts.

### **Calendar View**

To choose a calendar view:

- 1. From a Home screen, swipe up to access **Apps**.
- 2. Tap 適 Calendar > View, and then tap an option:
  - Year: Display all twelve months of this year. Swipe across the screen to display another year.
  - Month: Display the current month. Swipe across the screen to display another month. Events and tasks are also displayed.
  - Week: Display the current week. Swipe across the screen to display another week.
  - **Day**: Display today's schedule by hour. Swipe across the screen to display another day.
  - Tasks: Display all tasks.
- 3. Tap **Today** to return to the current date.

#### **Create an Event**

You can use your Calendar to create events.

- 1. From a Home screen, swipe up to access **Apps**.
- 2. Tap 🔯 Calendar > + Add to add an event.
- 3. Enter details for the event, and then tap **Save**.

# Share an Event

You can share events you create from your Calendar.

- 1. From a Home screen, swipe up to access **Apps**.
- 2. Tap 🙆 **Calendar**, tap an event, and tap again to edit it.
- 3. Tap **Share**, choose a sharing method, and follow the prompts.

#### **Delete an Event**

You can delete events you create from your Calendar.

- 1. From a Home screen, swipe up to access **Apps**.
- 2. Tap 🙆 **Calendar**, tap an event, and tap again to edit it.
- 3. Tap **Delete**. Confirm when prompted.

# Create a Task

You can use your Calendar to create tasks. Tasks are items you add to the calendar to be accomplished on a certain day. A task appears as a checklist item and is removed once you mark the task as complete.

- 1. From a Home screen, swipe up to access **Apps**.
- 2. Tap 🔯 Calendar > View > Tasks.
- 3. Tap 🕂 Add to add a task.
- 4. Enter details for the task, and then tap **Save**.

#### Delete a Task

You can delete tasks you create from your Calendar.

- 1. From a Home screen, swipe up to access **Apps**.
- 2. Tap i Calendar, and tap a day on the calendar to view the tasks for the day, or tap View > Tasks.
- 3. Tap the Checkbox by the task to mark it as complete and remove it from the calendar.
  - To delete a task, tap the task to open it, and then tap **Delete**. Confirm when prompted.

### **Calendar Settings**

These settings allow you to modify settings associated with using the Calendar.

- 1. From a Home screen, swipe up to access **Apps**.
- 2. Tap 🖾 Calendar > Settings.
- 3. Tap an option and follow the prompts.

# Camera and Video

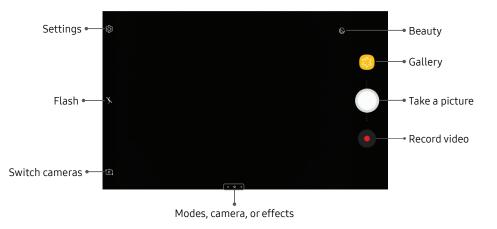

Devices and software are constantly evolving - the illustrations you see here are for reference only.

#### **Take Pictures**

Take pictures with your device's front or rear camera.

If you have a memory card installed, pictures and videos are stored to the memory card. If no card is installed, pictures and videos are saved to your device's memory.

- 1. From a Home screen, swipe up to access **Apps**.
- Tap image Camera, and use the display screen as a viewfinder by aiming the camera at the subject. While composing your picture, use the available options or these gestures:
  - To focus the shot, tap the screen. When you tap the screen, a brightness scale is displayed. Slide the light bulb up or down to adjust the brightness.
  - To add an effects filter, swipe to the left and tap a filter to apply it to the screen.
  - To add a shooting mode, swipe to the right and select a mode.

- To quickly switch between the front and rear cameras, swipe the screen up or down.
- To add a camera setting, tap a Quick settings icon or 🐼 Settings.
- 3. Tap O Take a picture.

### **Record Videos**

Record high-quality videos using your device.

- 1. From a Home screen, swipe up to access **Apps**.
- Tap in Camera, and aim the camera at your subject, and then tap Record. The following actions are available:
  - Tap 
    Capture to take a picture while recording.
  - Tap **III** Pause to pause recording.
  - Tap **Resume** to resume recording.
  - Tap Stop to stop recording.

### **Configure Shooting Mode**

Several visual effects are available. Some modes are not available when taking self-portraits.

- 1. From a Home screen, swipe up to access **Apps**.
- Tap in Camera, and swipe to the right for the Mode options. Each section indicates which camera (front or rear) the modes are available for.

#### Rear camera

- Auto: Allow the camera to evaluate the surroundings and determine the ideal mode for the picture.
- **Pro**: Manually adjust the ISO sensitivity, exposure value, white balance, and color tone while taking pictures.

- **Panorama**: Create a linear image by taking pictures in either a horizontal or vertical direction.
- **Continuous shot**: Touch and hold the Camera button to take pictures continuously.
- HDR (Rich tone): Enables the light sensitivity and color depth features of the device to produce a brighter and richer picture.
- Night: Take brighter, clearer pictures in low light without flash.
- **Sports**: Take fast action photos.
- Animated GIF: Create an animated GIF.

#### Front camera

- Selfie: Take selfie shots and apply various effects, such as an airbrushed effect.
- Wide selfie: Take wide-angle selfie shots to fit more people into your pictures.

Both cameras

- More options: See more options for the camera modes.
- **Sound & shot**: Enrich pictures by adding background sounds for a few seconds.

#### **Camera Settings**

You can adjust your camera's settings using the icons on the main camera screen and the full camera settings menu.

- 1. From a Home screen, swipe up to access **Apps**.
- Tap (a) Camera > (b) Settings to configure settings for the Camera. Available options vary depending on the camera or recording mode used.

#### Rear camera

- **Picture size**: Select a resolution. Use higher resolution for higher quality. Higher resolution pictures take up more memory.
- Video size: Select a resolution. Use higher resolution for higher quality. Higher resolution videos take up more memory.
- Timer: Take time-delayed pictures or videos.

#### Front camera

- **Picture size**: Select a resolution. Use higher resolution for higher quality. Higher resolution pictures take up more memory.
- Video size: Select a resolution. Use higher resolution for higher quality. Higher resolution videos take up more memory.
- Save pictures as previewed: Save the self-portrait or self-recording as viewed on the camera screen, not as flipped images.

- Shooting methods:
  - Tap screen: Tap the screen to take selfies.
  - Show palm: Hold your hand out with your palm facing the camera to have your picture taken after a few seconds.
- Timer: Take time-delayed pictures or videos.

#### Common

- Full screen view (16:9): Preview pictures and videos using the full screen.
- **Grid lines**: Display viewfinder grid lines to help composition when selecting subjects.
- Location tags: Attach a GPS location tag to the picture.
- **Review pictures**: Set to show pictures after taking them.
- Floating Camera button: Add an extra Camera button that you can move anywhere on the screen in Auto and Selfie modes.

- Volume key function: Use the Volume key to take pictures, record video, zoom, or control system volume.
- **Reset settings**: Reset the camera settings.

# Clock

The Clock app offers features for keeping track of time and setting alarms.

- 1. From a Home screen, swipe up to access **Apps**.
- 2. Tap (2) Clock, and tap a tab to use a feature:
  - Alarm: Set an alarm to ring at a specific time.
  - World clock: View the time of day or night in other parts of the world. World clock displays time in hundreds of different cities, within all 24 time zones around the world.
  - Stopwatch: Measure intervals of time.
  - Timer: Use a timer to count down to an event based on a preset time length (hours, minutes, and seconds).

#### Alarm

Set an alarm to ring at a specific time.

#### **Create an Alarm**

Create an alarm event. You can set one-time or recurring alarms, and choose options for how to be notified.

- 1. From a Home screen, swipe up to access **Apps**.
- 2. Tap 🕗 Clock > 🕂 Add alarm.
- 3. Tap the following items to configure an alarm:
  - Date: Choose the day for this alarm.
  - Time: Set a time for the alarm.
  - Repeat: Choose when to repeat the alarm.
  - Alarm name: Enter a name for the alarm.
  - **Snooze**: Allow snoozing. Set interval and repeat values for the alarm while snoozing.

- Alarm tone and volume: Choose a sound to play for the alarm, and drag the slider to set the volume of the alarm.
- Read time aloud: Read the time aloud when the alarm rings.
- 4. Tap **Save** to save the alarm.

#### Delete an Alarm

You can delete an alarm that you created.

- 1. From a Home screen, swipe up to access **Apps**.
- Tap O Clock, and find the alarm in the alarm list (under Alarm), and then touch and hold it to select it.
- 3. Tap Delete.

#### World Clock

The World clock lets you keep track of the current time in multiple cities around the globe.

To list a city on the main World clock screen:

- 1. From a Home screen, swipe up to access **Apps**.
- 2. Tap D Clock > World clock.
- 3. Tap 🛨 Add city.
- 4. Tap a city, or tap **Search** for more cities.
- 5. Tap **Add** to add the city to your World clock.

To remove a city from the World clock screen:

- 1. From a Home screen, swipe up to access **Apps**.
- 2. Tap (2) Clock > World clock.
- 3. Find the city to remove, and then touch and hold it to select it.
- 4. Tap Delete.

#### Stopwatch

The Stopwatch lets you time events down to a hundredth of a second.

- 1. From a Home screen, swipe up to access **Apps**.
- Tap D Clock > Stopwatch and use the following options:
  - Start: Begin timing.
  - **Stop**: Stop timing.
  - Lap: Keep track of lap times.
  - **Resume**: Continue timing after stopping the clock.
  - Reset: Reset the Stopwatch to zero.

#### Timer

The Timer provides a countdown timer for up to 99 hours, 59 minutes, and 59 seconds.

- 1. From a Home screen, swipe up to access **Apps**.
- 2. Tap (2) Clock > Timer.
- Use the keypad and tap Hours, Minutes, and Seconds to set the length of the Timer. The following options are available:
  - **Start**: Begin the Timer.
  - Pause: Pause the Timer.
  - **Resume**: Resume the Timer.
  - Cancel: Stop the Timer.

# Contacts

Store and manage your contacts with the Contacts app, which can be synchronized with a variety of your existing personal accounts.

For more information on connecting with and managing your accounts through your device, see <u>"Add an Account" on page 129</u>.

#### Add a Contact

Use the following procedure to add a new contact.

- 1. From a Home screen, swipe up to access **Apps**.
- 2. Tap (2) Contacts > + Create contact, and then tap contact fields to enter information.
  - Choose a storage account for the contact. You can store the contact on the device or sync it with an account.

- Tap (a) Contact photo to assign a picture to the new contact.
- Enter a name and other contact information.
  - Tap + Add field to enter additional entries.
  - Tap **Remove field** to remove an entry.
  - Tap View more for additional fields.
  - Tap the label to the right of an entry to choose a label for the field (for example, Home or Work).
- 3. Tap Save.

#### Edit a Contact

When editing a contact, you can tap a field and change or delete the information, or you can add more fields to the contact's list of information.

- 1. From a Home screen, swipe up to access **Apps**.
- 2. Tap (2) Contacts, tap a contact to select it, and then tap Edit.
- 3. Tap any of the fields to add, change, or delete information.
- 4. Tap Save.

# Share Contacts

You can share a contact using Bluetooth or Wi-Fi Direct, attach it to an email, or save it to a storage location.

- 1. From a Home screen, swipe up to access **Apps**.
- 2. Tap (2) Contacts, tap a contact to select it, and then tap Share.

- 3. Tap either vCard file (VCF) or Text.
- 4. Choose a sharing method and follow the prompts.

### Import Contacts

Your device can import contacts from an installed memory card (not included).

- 1. From a Home screen, swipe up to access **Apps**.
- 2. Tap (2) Contacts > More options > Manage contacts.
- 3. Tap Import/Export contacts.
- 4. Tap Import and follow the prompts.

#### **Export Contacts**

If you are saving contacts to an account that does not automatically back them up to the Cloud, you can manually back them up to an optional installed memory card for re-import if needed.

- 1. From a Home screen, swipe up to access **Apps**.
- Tap O Contacts > More options > Manage contacts.
- 3. Tap Import/Export contacts.
- 4. Tap **Export** and follow the prompts.

### Link or Unlink Contacts

When you have contacts from various accounts, you may have multiple similar entries for a single contact. Contacts lets you link multiple entries into a single contact.

#### To link contacts:

- 1. From a Home screen, swipe up to access **Apps**.
- 2. Tap **Ocontacts**, and then tap a contact to select it.
- 3. Tap Some options > Link contacts.
- 4. Tap contacts to choose them.
- 5. Tap Link.

To unlink contacts:

- 1. From a Home screen, swipe up to access **Apps**.
- 2. Tap **O** Contacts, and then tap a contact to select it.
- 3. Tap More options > Manage linked contacts.
- Tap Separate beside contacts to unlink them from the main contact.

#### Mark Contacts as Favorites

When you mark contacts as favorites, they are easily accessible from other apps.

To mark contacts as Favorites:

- 1. From a Home screen, swipe up to access Apps.
- 2. Tap () Contacts, and then tap a contact to select it.
- 3. Tap 👚 Add to Favorites (the star brightens 🔶).

To remove contacts from Favorites:

- 1. From a Home screen, swipe up to access **Apps**.
- 2. Tap () Contacts, and then tap a contact to select it.
- 3. Tap 🔶 Remove from Favorites (the star dims 👚).

#### **Delete Contacts**

You can delete a single contact or choose multiple contacts to delete.

- 1. From a Home screen, swipe up to access **Apps**.
- 2. Tap () Contacts, and then touch and hold a contact to select it.
  - You can also tap other contacts or tap the **All** checkbox at the top of the screen to select all contacts.
- 3. Tap **Delete**, and then confirm when prompted.

#### Groups

You can use groups to organize your contacts.

#### Create a Group

You can create your own contact groups.

- 1. From a Home screen, swipe up to access **Apps**.
- 2. Tap <u>O</u> Contacts > More options > Groups.
- 3. Tap **Create**, and then tap fields to enter information about the group:
  - **Group name**: Enter a name for the new group.
  - Add member: Select contacts to add to the new group, and then tap **Done**.
- 4. Tap Save.

#### Add or Remove Group Contacts

You can add more contacts to a group, or remove contacts.

- 1. From a Home screen, swipe up to access **Apps**.
- Tap Ocontacts > More options > Groups, and then tap a group.
- 3. Tap Edit.
  - To add a contact, tap **Add member**, and then tap the contacts you want to add. When finished, tap **Done**.
  - To remove a contact, tap Remove next to a contact.
- 4. Tap **Save**.

#### Send an Email to a Group

You can send an email to members of a group.

- 1. From a Home screen, swipe up to access **Apps**.
- Tap Ocontacts > More options > Groups, and then tap a group.
- 3. Tap Some options > Send email.
- Tap contacts to select them, or tap the All checkbox at the top of the screen to select all, and then tap Done.
  - Only group members that have an email address in their records are displayed.
- 5. Choose an email account and follow the prompts.

#### Delete a Group

Preset groups cannot be deleted.

- 1. From a Home screen, swipe up to access **Apps**.
- Tap Ocontacts > More options > Groups, and then tap a group.
- 3. Tap More options > Delete.
- Tap Group only to only delete the group or tap Group and members to delete the group and the contacts in the groups.

# **Contacts Settings**

These settings allow you to modify settings associated with using the Contacts app.

- 1. From a Home screen, swipe up to access **Apps**.
- 2. Tap 🙆 Contacts > More options > Settings.
- 3. Tap an option and follow the prompts.

# Email

Use the Email app to view and manage all your email accounts in one app. To add an email account, see "Add an Email Account" on page 11.

To access Email:

- 1. From a Home screen, swipe up to access **Apps**.
- 2. Tap Samsung folder > 🖂 Email.

#### Create and Send an Email

This section describes how to create and send an email using the Email app.

- 1. From a Home screen, swipe up to access **Apps**.
- 2. Tap Samsung folder > 🖂 Email.
- 3. Tap 🙆 Compose new email.

- Tap the To field to manually add an email address or tap <u>Add from Contacts</u> to select a recipient from Contacts or Groups.
  - If manually entering recipients, enter additional recipients by separating each entry with a semicolon (;). More recipients can be added at any time before the message is sent.
  - If adding a recipient from your Contacts, tap the contact to place a checkmark, and then tap **Done**. The contact is displayed in the recipients field.
  - Tap V Show additional fields to add Cc and Bcc fields.
- 5. Tap the **Subject** and **Message** fields to enter text.
  - Tap **Attach** to add files, images, audio, and more to your email.
  - Tap **\* More options** for additional email options.
- 6. Review your message and tap **Send**.

#### Manage the Inbox

There are several tools available from the Inbox screen.

- 1. From a Home screen, swipe up to access Apps.
- 2. Tap Samsung folder > 🖂 Email.
  - Tap a message to read and reply or forward it.
  - Tap **Search** to search for key words in your email inbox.
  - Tap **Edit** for additional message options.
  - Tap **Sort by** to customize how messages display.

#### View Multiple Email Accounts

You can view email you receive for multiple accounts, or you can view email accounts individually.

- 1. From a Home screen, swipe up to access **Apps**.
- 2. Tap Samsung folder > 🖂 Email.
- Tap = Mailbox at the top left of the screen to choose a different view:
  - [Account name]: View email for only one email account.
  - All accounts: View all email in a combined inbox.

#### **Remove Email Accounts**

To remove an email account:

- 1. From a Home screen, swipe up to access **Apps**.
- 2. Tap Samsung folder > 🖂 Email.
- 4. Tap the account you want to remove.
- 5. Tap Remove. Confirm when prompted.

#### **Email Settings**

These settings allow you to modify settings associated with using the Email app.

- 1. From a Home screen, swipe up to access **Apps**.
- 2. Tap Samsung folder > 🖂 Email.
- - Under **General**, tap an option, and then follow the prompts.
  - Tap an account to configure specific settings for only that account.

# Excel

View, create, and edit spreadsheets on your device. You can unlock the full Excel® experience with an Office 365<sup>™</sup> subscription.

- 1. From a Home screen, swipe up to access **Apps**.
- 2. Tap Microsoft Apps folder > 💷 Excel.

# Galaxy Apps

Samsung Galaxy Apps provides a quick and easy way to find and download free premium apps that are compatible with your Galaxy device.

A Samsung account is required to purchase and download apps.

To access the Samsung Galaxy Apps website:

- 1. From a Home screen, swipe up to access **Apps**.
- 2. Tap Samsung folder > 🙆 Galaxy Apps.

# Gallery

View, edit, and manage pictures and videos.

#### **View Pictures**

Launch the Gallery to view pictures on your device. When another app, such as Email, saves a picture, a Download folder is automatically created to contain the image.

- 1. From a Home screen, swipe up to access **Apps**.
- Tap Solution Content and Tap Pictures, Albums, or Stories to choose the way items are displayed.
- 3. Tap a picture to view it, or first tap an album or folder, and then tap a picture.
- 4. When viewing a picture:
  - Swipe left or right to view the next or previous picture.

- Tap Favorite to mark the picture as a favorite, and then access it from the Favorites album.
- Tap (i) **Details** to view information about a picture.
- To start a slideshow with the pictures and videos in the current folder, tap <sup>•</sup> More options > Slideshow.
- To set the picture as the photo for a contact, tap More options > Set as profile picture.
- To set the picture as a wallpaper, tap
   More options > Set as wallpaper.
- To send the picture to your connected printer, tap More options > Print.

#### **Edit Pictures**

You can edit pictures stored on your device.

- 1. From a Home screen, swipe up to access **Apps**.
- 2. Tap 😵 Gallery, and tap a picture to view it.
  - 🖉 Edit: View and use the editing tools.
  - More options:
    - Rotate left: Rotate the picture counter-clockwise.
    - Rotate right: Rotate the picture clockwise.
- 3. Tap **Save** to save the edits.

# Play Video

You can play videos stored on your device.

- 1. From a Home screen, swipe up to access **Apps**.
- 2. Tap 😢 **Gallery**, and tap a folder or category to open it.

- 3. Tap a video to view it.
- 4. Tap Play video to play the video.

# Edit Video

You can trim segments of a video.

- 1. From a Home screen, swipe up to access **Apps**.
- 2. Tap 😣 Gallery, and tap a video to view it.
- 3. Tap 🖉 Edit.
- 4. Use the sliders at the bottom of the screen to trim the video. Move the left bracket to the desired starting point, and then move the right bracket to the desired ending point.
- 5. Tap **Save** to save the video.

#### **Share Pictures and Videos**

You can share pictures and videos from your Gallery.

- 1. From a Home screen, swipe up to access **Apps**.
- 2. Tap 😢 Gallery, and tap a folder to open it.
- In a folder, tap \* More options > Share, select pictures and videos, and then tap Share to send them to others or share them with social network services.

– or –

While viewing a single picture or video, tap < **Share** to send it to others or share it with social network services.

#### **Direct Share**

Share content with specific people directly using the sharing panel from within any app.

- 1. From a Home screen, swipe up to access **Apps**.
- Tap Settings > Advanced features > Direct share, and tap On/Off to enable.

Once enabled, contacts you have shared with in the past will appear as icons in the Share window for each app.

#### **Delete Pictures and Videos**

You can delete pictures and videos stored on your device.

- 1. From a Home screen, swipe up to access **Apps**.
- 2. Tap 😵 **Gallery**, and tap a folder to open it.
- 3. Tap Some options > Edit.
- Tap pictures and videos to select them, or tap the All checkbox at the top of the screen to select all pictures and videos.
- 5. Tap **Delete**, and confirm when prompted.

– or –

When viewing a single picture or video, tap

#### Take a Screenshot

Capture an image of your screen. It will automatically create a Screenshots album in the Gallery app.

 From any screen, press and hold the Power and Volume down keys.

#### **Screenshot Options**

- 1. From a Home screen, swipe up to access **Apps**.
- 2. Tap 🚳 Settings > Advanced features.
- 3. Tap On/Off to enable the following option:
  - Palm swipe to capture: Capture an image of the screen by swiping the edge of your hand across it, from side to side, keeping in contact with the screen.

# **Google Apps**

Enjoy these apps from Google. Certain apps require a Google Account. Visit <u>google.com</u> to learn more.

### Chrome

Browse the Internet and bring your open tabs, bookmarks and address bar data from your computer to your mobile device.

- 1. From a Home screen, swipe up to access Apps.
- 2. Tap **Google** folder > **O** Chrome.

Visit <u>support.google.com/chrome</u> to learn more about Chrome<sup>™</sup>.

#### Drive

Open, view, rename, and share your Google Docs<sup>™</sup> and files.

- 1. From a Home screen, swipe up to access **Apps**.
- 2. Tap Google folder > 🙆 Drive.

Visit <u>support.google.com/drive</u> to learn more about Google Drive<sup>™</sup>.

# Gmail

Send and receive email with Gmail, Google's web-based email service.

- 1. From a Home screen, swipe up to access **Apps**.
- 2. Tap Google folder > M Gmail.

Visit support.google.com/mail to learn more.

### Google

Search not only the Internet, but also the apps and contents of your device.

- 1. From a Home screen, swipe up to access **Apps**.
- 2. Tap **Google** folder > **G** Google.

#### Hangouts

Meet friends and family online, share photos, host video calls, and send SMS and Hangouts messages.

- 1. From a Home screen, swipe up to access **Apps**.
- 2. Tap Google folder > 💿 Hangouts.

Visit support.google.com/hangouts to learn more.

#### Maps

Find your current location and get directions and other location-based information.

- 1. From a Home screen, swipe up to access **Apps**.
- 2. Tap Google folder > 🔀 Maps.

Visit support.google.com/maps to learn more.

You must enable location services to use Google Maps<sup>™</sup>. For more information, see <u>"Location" on page 91</u>.

### Photos

Automatically backs up your photos and videos to your Google Account.

- 1. From a Home screen, swipe up to access **Apps**.
- 2. Tap Google folder > 🚸 Photos.

Visit <u>support.google.com/photos</u> to learn more about Google Photos<sup>™</sup>.

#### **Play Movies & TV**

Watch movies and TV shows purchased from Google Play. You can stream them instantly or download them for viewing when you are not connected to the Internet. You can also view videos saved on your device.

- 1. From a Home screen, swipe up to access **Apps**.
- 2. Tap Google folder > **Play Movies & TV**.

Visit **<u>play.google.com/store/movies</u>** to learn more.

### **Play Music**

Play music and audio files on your device.

- 1. From a Home screen, swipe up to access **Apps**.
- 2. Tap **Þ** Play Music.

Visit support.google.com/music to learn more.

#### **Play Store**

Find new apps, movies and TV shows, music, books, magazines, and games in Google Play store.

- 1. From a Home screen, swipe up to access **Apps**.
- 2. Tap **Play Store**.

Visit support.google.com/play to learn more.

# YouTube

View and upload YouTube<sup>™</sup> videos right from your device.

- 1. From a Home screen, swipe up to access **Apps**.
- 2. Tap Google folder > 🔁 YouTube.

Visit <u>support.google.com/youtube</u> to learn more.

### Internet

Access the Internet with a fully-featured web browser.

To access the Internet:

- 1. From a Home screen, swipe up to access **Apps**.
- 2. Tap **Samsung** folder > 🚫 **Internet**.

### **Command Keys**

The following command keys are available:

- < Back or SBack: Return to the previous page.
- **Forward**: Go forward to a recent page.
- Add to Bookmarks: Add the current web page to bookmarks.
- ( **Refresh**: Refresh or reload the current web page.
- 🗇 Home: Display your Internet Home screen.

- **QBookmarks**: Manage bookmarked pages, saved pages, and history.
- More options: Share, save, or bookmark a web page, open a new secret tab, display Internet app settings, and more.

### Quick Menu

Access common features of your browser.

- ► Tap 🕕 Quick menu for the following options:
  - Share: Share the webpage with others.
  - 💿 New tab: Open a new tab.
  - **Web page text size**: Change the text size.
  - Close: Close the Quick menu.
  - **\$ Settings**: Change Quick menu options.

#### View a Web Site

To view a web site:

► Tap the address field, enter the web address, and then tap **Go** on the keyboard.

To zoom in or out:

► Tap the screen twice or pinch the screen to zoom out. Stretch the screen to zoom in.

#### **Browser Tabs**

Use tabs to view multiple web pages at the same time. To open a new tab:

► Tap + Add tab.

- If all tabs are closed, tap **New tab**.
- Tap a different tab to view it.

To close a tab:

► Tap × Close tab.

#### Bookmarks

The Bookmarks page stores Bookmarks, History, and Saved pages.

#### Save and Open Bookmarks

Bookmarking a web page saves the web address so that you can access it quickly.

To bookmark the current web page:

1. Tap 🟠 Add to Bookmarks.

– or –

Tap **More options > Add to Bookmarks**.

2. Type a title for the bookmark and tap **Save**.

To open a bookmarked web page:

- 1. Tap **D** Bookmarks > Bookmarks.
- 2. Tap a bookmark entry.

#### Saved Pages

Saving a web page stores the web page content on your device so that you can access it offline.

To save the current web page:

► Tap • More options > Save webpage.

To view saved web pages:

- 1. Tap **D** Bookmarks > Saved pages.
- 2. Tap a saved page to open it in the browser.

#### **View History**

To view a list of recently visited web pages:

► Tap □□ Bookmarks > History.

### Share Pages

To share a web page address with others:

 Tap More options > Share, and follow the prompts.

#### Secret Mode

Pages viewed in Secret mode are not listed in your browser history or search history, and leave no traces (such as cookies) on your device. Secret tabs are a darker shade than the normal tab windows.

Any downloaded files remain on your device after you close the secret tab.

To turn on Secret mode:

- 1. From a Home screen, swipe up to access **Apps**.
- 2. Tap Samsung folder > 🚫 Internet.
- 3. Tap More options > Turn on Secret mode.
- 4. Tap **Set password** to protect your Secret mode data with a password.

– or –

Tap Don't use password.

To turn off Secret mode:

- 1. From a Home screen, swipe up to access **Apps**.
- 2. Tap **Samsung** folder > 🚫 Internet.
- 3. Tap More options > Turn off Secret mode.

### **Internet Settings**

These settings allow you to modify settings associated with using the Internet app.

- 1. From a Home screen, swipe up to access **Apps**.
- 2. Tap **Samsung** folder > 🚫 **Internet**.
- 3. Tap More options > Settings.
- 4. Tap an option and follow the prompts.

### **Kids Mode**

Create a child-friendly environment on your device. The following apps are available: Drawing, Gallery, Camera, Music. All content available to the child is controlled in the Parental Controls section.

- 1. From a Home screen, swipe up to access **Apps**.
- 2. Tap Samsung folder > 🏀 Kids Mode.

### **My Files**

Access files stored on your device, including images, videos, music, and sound clips.

To view files in My Files:

- 1. From a Home screen, swipe up to access **Apps**.
- 2. Tap Samsung folder > 盲 My Files.
- 3. Tap a category to view the relevant files or folders.
- 4. Tap a file or folder to open it.

### File Groups

Files stored in the device are organized into the following groups:

• Recent files: View recently accessed files.

- Categories
  - Images: View image files.
  - Audio: View audio files.
  - Videos: View video files.
  - Documents: View document files.
  - Installation files: View all APK files.
  - **Downloads**: View all apps and files that have been downloaded to the device.
- Tablet
  - Internal storage: View folders and files located on the device.
  - **SD card**: View folders and files located on the optional SD card (not included).

#### **My Files Options**

Use My Files options to search, edit, clear file history, and more.

- 1. From a Home screen, swipe up to access **Apps**.
- 2. Tap **Samsung** folder > **D My Files**. The following options are available:
  - Q Search: Search for a file or folder.
  - **Grid**: Display files in a grid or a list
  - **More options**: Tap for the following options:
    - Edit: Edit files shown in Recent files.
    - Share: Share files.
    - Get more space: View storage information for your device.
    - Settings: View settings for the My Files app.
  - **Clear history**: Clear the Recent files category. This option only available if files have been accessed recently.

### OneDrive

Store and share photos, videos, documents, and more in your free online OneDrive® account, which you can then access from your personal computer, tablet, or phone.

- 1. From a Home screen, swipe up to access **Apps**.
- 2. Tap Microsoft Apps folder > <a> OneDrive.</a>

### OneNote

Stay organized using text, pictures, or audio notes. Create Quick Notes or review and edit shared OneNote<sup>®</sup> notebooks using OneDrive.

- 1. From a Home screen, swipe up to access **Apps**.
- 2. Tap Microsoft Apps folder > 💽 OneNote.

### Pluto TV

Stream more than a hundred channels of news, sports, and the Internet's best, completely free on your tablet.

- 1. From a Home screen, swipe up to access **Apps**.
- 2. Tap 🐨 Pluto TV.

### PowerPoint

View, create, and edit presentations on your device. You can unlock the full PowerPoint<sup>®</sup> experience with an Office 365 subscription.

- 1. From a Home screen, swipe up to access **Apps**.
- 2. Tap Microsoft Apps folder > 😰 PowerPoint.

### Samsung Flow

Connect your phone and tablet with Samsung Flow. You can then view notifications and reply to messages from your phone on your connected tablet. You can also use Mobile hotspot to access the Internet on your tablet through your phone's network connection, while other networks are not available.

- 1. From a Home screen, swipe up to access **Apps**.
- 2. Tap 🕞 Samsung Flow.

### Samsung Kids

Samsung Kids is a monthly service that provides easy access to age-appropriate activities while also using parental security features. The Samsung Kids subscription requires a Samsung account and a Wi-Fi connection in order to download and access Samsung Kids content.

- 1. From a Home screen, swipe up to access **Apps**.
- 2. Tap Samsung folder > 🔀 Samsung Kids.

### Samsung Notes

Use Samsung Notes to write and save notes.

#### Compose a Note

You can create notes using the Samsung Notes app.

- 1. From a Home screen, swipe up to access **Apps**.
- 2. Tap Samsung folder > 🕖 Samsung Notes.
- - Text: Use the keyboard to type text.
  - **Pen**: Use your finger or a stylus (not included) to write text.
  - Brush: Create a drawing.
  - Image: Insert an image into the note.
  - Voice: Use your voice to insert text into the note.
- 4. Tap Save when finished.

#### Edit Notes

You can make edits to notes you create.

- 1. From a Home screen, swipe up to access **Apps**.
- 2. Tap Samsung folder > 🕖 Samsung Notes.
- 3. Tap a note to view it.
- 4. Tap the content and make edits.
- 5. When you are finished, tap Save.

#### **Browse Notes**

You can browse notes you create.

- 1. From a Home screen, swipe up to access **Apps**.
- 2. Tap Samsung folder > 📵 Samsung Notes.
  - Browse note entries by swiping up or down.
  - To search for a note, tap  $\bigcirc$  Search.

#### **Notes Options**

You can edit, share, or manage notes.

- 1. From a Home screen, swipe up to access Apps.
- 2. Tap Samsung folder > 🕘 Samsung Notes.
- 3. While browsing notes, tap **More options** for the following options:
  - Edit: Select notes to share, delete, or move.
  - Sort by: Change the way notes are organized.
  - List/Grid view: Switch between List view and Grid view.
  - **Settings**: View settings for the Samsung Notes app.

### Samsung+

Get live help, discover new features, and unlock promotions for your Samsung device.

- 1. From a Home screen, swipe up to access **Apps**.
- 2. Tap Samsung folder > 🔶 Samsung+.

Visit samsung.com/us/samsung-plus to learn more.

### Secure Folder

Lock your private content and apps to enhance security.

- 1. From a Home screen, swipe up to access **Apps**.
- 2. Tap 🗊 Secure Folder.

For more information, see <u>"Secure Folder" on page 123</u>.

### Skype

Hold video and voice calls, and send instant messages to anyone around the world using Skype<sup>®</sup>.

- 1. From a Home screen, swipe up to access **Apps**.
- 2. Tap Microsoft Apps folder > (S) Skype.

### Word

View, create, and edit documents on your device. You can unlock the full Word experience with an Office 365 subscription.

- 1. From a Home screen, swipe up to access **Apps**.
- 2. Tap Microsoft Apps folder > 📵 Word.

# Settings

Configure your device's connections and settings, add accounts, and customize Home screens, apps, and features.

### How to Use Settings

#### **Access Settings**

There are a couple of ways to access your device settings.

▶ From a Home screen, swipe up to access Apps, and then tap <sup>™</sup> Settings.

– or –

Drag down from the Status bar to display the Notification panel, and then tap 🗘 Settings.

### Search for Settings

If you are not sure exactly where to find a certain setting, you can use the Search feature.

- From a Home screen, swipe up to access Apps, and then tap (i) Settings.
- 2. Tap 📿 **Search**.
  - Enter a word or words in the **Search** field. As you type, settings that match are displayed on the screen.
  - Tap an entry to go to that setting.

## Connections

Manage connections between your device and a variety of networks and other devices.

### Wi-Fi

Wi-Fi is a term used for certain types of Wireless Local Area Networks (WLAN). Wi-Fi communication requires access to a wireless Access Point (AP).

#### Connect to a Wi-Fi Network

To scan for a Wi-Fi network and connect to it:

- 1. From a Home screen, swipe up to access **Apps**.
- Tap (in Settings > Connections > Wi-Fi, and then tap On/Off to turn on Wi-Fi.
  - When Wi-Fi is turned on, your device automatically scans for available networks and displays them.
- 3. Tap the network you want to connect to.
  - When you select an open network, you are automatically connected to the network. Otherwise, enter a password to connect.

#### Manually Connect to a Wi-Fi Network

You can connect your device to a Wi-Fi network manually.

- 1. From a Home screen, swipe up to access **Apps**.
- Tap (in Settings > Connections > Wi-Fi, and then tap On/Off to turn on Wi-Fi.
- 3. Tap + Add network.
- 4. Enter information about the Wi-Fi network:
  - Network name: Enter the name of the Wi-Fi network.
  - **Security**: Select a security option and enter your password.
  - Auto reconnect: Connect to this network automatically whenever available.
  - Show advanced options: Add advanced options such as IP settings and Proxy settings.
- 5. Tap **Connect** to store the new information and connect to your target wireless Access Point.

### Wi-Fi Options

The Wi-Fi settings menu allows you to set up many of your device's advanced Wi-Fi services.

- 1. From a Home screen, swipe up to access **Apps**.
- Tap (in Settings > Connections > Wi-Fi, and then tap On/Off to turn on Wi-Fi.
- 3. Tap Advanced for options:
  - Network notification: Receive notifications when open networks in range are detected.
  - Manage networks: Manage your saved Wi-Fi networks.
  - WPS push button: Set up a connection to a WPS (Wi-Fi Protected Setup) router or other equipment.
  - WPS PIN entry: View the PIN used by your device to set up a PIN-secured connection to a Wi-Fi router or other equipment (not configurable).

- Keep Wi-Fi on during sleep: Specify when to disconnect from Wi-Fi.
- Install network certificates: Install authentication certificates.
- Wi-Fi control history: View devices that have turned your Wi-Fi on or off.
- MAC address: View your device's MAC address, which is required when connecting to some secured networks (not configurable).
- IP address: View your device's IP address (not configurable).

#### Wi-Fi Direct

Wi-Fi Direct allows direct device-to-device connections using Wi-Fi, without having to connect to a Wi-Fi network.

#### Connect to a Device with Wi-Fi Direct

Use Wi-Fi Direct to connect directly to other Wi-Fi Direct devices.

- 1. From a Home screen, swipe up to access **Apps**.
- Tap (in Settings > Connections > Wi-Fi, and then tap On/Off to turn on Wi-Fi.
  - Wi-Fi must be on to configure settings.
- 3. Tap **Wi-Fi Direct**. Your device automatically scans for nearby Wi-Fi Direct devices.
- 4. Select a device, and then follow the prompts to complete the connection.

#### Share Data with Wi-Fi Direct

Share data with another device using Wi-Fi Direct.

- 1. Connect your tablet to the device using Wi-Fi Direct.
- From an app, tap Share or More options Share.
- 3. Tap Wi-Fi Direct and follow the prompts.

#### **Disconnect from Wi-Fi Direct**

Disconnect your device from a Wi-Fi Direct device.

- 1. From a Home screen, swipe up to access **Apps**.
- Tap (Settings > Connections > Wi-Fi > Wi-Fi Direct.
- 3. Tap a device to disconnect it.

### Bluetooth

Bluetooth is a short-range communications technology that connects your device wirelessly to a number of Bluetooth devices, such as headsets and hands-free car Bluetooth systems, and Bluetooth-enabled computers, printers, and wireless devices.

The Bluetooth communication range is approximately 30 feet.

#### Pair with a Bluetooth Device

The Bluetooth pairing process allows you to establish trusted connections between your device and another Bluetooth device.

Pairing between two Bluetooth devices is a one-time process. Once a pairing is created, the devices continue to recognize their partnership and exchange information without having to re-enter a passcode.

- 1. From a Home screen, swipe up to access **Apps**.
- Tap (in Settings > Connections > Bluetooth, and then tap On/Off to turn on Bluetooth.
  - Make sure that the target device is discoverable so that your device can find it. Refer to the instructions that came with the device to find out how to set it to discoverable mode.
  - When Bluetooth is first turned on, it scans for nearby Bluetooth devices and displays them.
  - To manually perform a new scan, tap **Scan**.
- 3. Tap the name of the target device when you see it displayed in the Bluetooth devices section.
  - Your device automatically tries to pair with the target device. If automatic pairing fails, enter the passcode supplied with the target device.

#### **Rename a Paired Device**

Once you have paired your device to another device, you can rename the paired device to make it easier to recognize.

- 1. From a Home screen, swipe up to access **Apps**.
- Tap ( Settings > Connections > Bluetooth, and then tap On/Off to turn on Bluetooth.
- Tap S Settings next to the previously paired device, and then tap Rename.
- 4. Enter a new name, and tap Rename.

#### Share Data with Bluetooth

Use Bluetooth to transfer information between your tablet and another Bluetooth-enabled device.

To send data to another device using Bluetooth:

- From an app, tap <</li>
   Share or More options > Share.
- 2. Tap **Bluetooth** and follow the prompts.

To receive data from another device using Bluetooth:

- 1. When another device attempts to send a file to your tablet using Bluetooth, you will see a request to accept the file.
- 2. Tap Accept.
- 3. To open the file, drag down the Notification panel and tap **File received**.

### Connect with a Bluetooth Device

Listen to music using a Bluetooth stereo headset, or have hands-free conversations using a compatible Bluetooth headset or car kit.

- 1. From a Home screen, swipe up to access **Apps**.
- Tap (in Settings > Connections > Bluetooth, and then tap On/Off to turn on Bluetooth.
- 3. Tap a paired device.

Settings

### Disconnect from a Bluetooth Device

Disconnect a Bluetooth device from your tablet.

- 1. From a Home screen, swipe up to access **Apps**.
- Tap ( Settings > Connections > Bluetooth, and then tap On/Off to turn off Bluetooth.

#### Unpair from a Bluetooth Device

When you unpair from a Bluetooth device, the two devices no longer recognize each other. To connect again, you have to pair the devices.

- 1. From a Home screen, swipe up to access Apps.
- Tap (in Settings > Connections > Bluetooth, and then tap On/Off to turn on Bluetooth.
- Tap S Settings next to the paired device, and then tap Unpair to delete the paired device.

### **Tablet Visibility**

Allow other devices to find your tablet and transfer files.

To enable or disable Tablet visibility:

- 1. From a Home screen, swipe up to access **Apps**.
- Tap 
   Settings > Connections > Tablet visibility, and then tap On/Off.

### Data Usage

Monitor how your data is being used, and set limits and restrictions to conserve it.

Your service provider may account for data usage differently.

#### Check Mobile Data Usage by Apps

Monitor your apps' mobile data usage.

- 1. From a Home screen, swipe up to access **Apps**.
- Tap 
   Settings > Connections > Data usage > Wi-Fi Data Usage.
- 3. Tap an app to view details.

#### **Restrict Data Usage**

Prevent apps that are running in the background from using certain Wi-Fi network.

- 1. From a Home screen, swipe up to access **Apps**.
- Tap 
   Settings > Connections > Data usage > Restrict networks.
- 3. Tap **On/Off** next to the networks that should not be used by apps running in the background.

### Airplane Mode

Airplane mode disconnects your device from all networks and turns off connectivity features, such as phone calls and Wi-Fi.

While in Airplane mode, you can use other features such as playing music, watching videos, and other offline applications.

To enable or disable Airplane mode:

- 1. From a Home screen, swipe up to access **Apps**.
- Tap (in Settings > Connections > Airplane mode, and then tap On/Off to enable or disable the option.

### Location

Some apps may require one or more location services be turned on for full functionality.

### Locating Method

To use any features that require location assistance, you must enable location services.

- 1. From a Home screen, swipe up to access **Apps**.
- 2. Tap 🚳 Settings > Connections > Location.
- 3. Tap **On/Off** to turn on Location services.
- 4. Tap **Locating method** to select how your location is determined:
  - High accuracy: Uses GPS, Wi-Fi, and mobile networks.
  - **Battery saving**: Uses Wi-Fi and mobile networks (no GPS).
  - Tablet only: Uses GPS only.

- 5. Tap **Improve accuracy** to use other connections for determining your location:
  - Wi-Fi scanning: Allow apps and services to scan for Wi-Fi networks automatically, even when Wi-Fi is turned off.
  - Bluetooth scanning: Allow apps to scan for and connect to nearby devices automatically through Bluetooth, even when Bluetooth is turned off.

#### **Recent Location Requests**

Apps that have requested your location are listed under Recent location requests.

- 1. From a Home screen, swipe up to access **Apps**.
- 2. Tap 🚳 Settings > Connections > Location.
- 3. Tap **On/Off** to turn on Location services.
- 4. Tap an entry under **Recent location requests** to view the app's settings.

#### Settings

### **Location Services**

Location services store and use your device's most recent location data. Google apps, such as Google Maps, can use this data to improve your search results based on places that you have visited.

- 1. From a Home screen, swipe up to access **Apps**.
- 2. Tap 🚳 Settings > Connections > Location.
- 3. Tap **On/Off** to turn on Location services.
- 4. Tap an entry under Location services.

### Nearby Device Scanning

Scan for nearby devices to connect to and set them up easily. You receive a notification when there are available devices to connect to. This function uses Bluetooth Low Energy scanning even if Bluetooth is turned off on your device.

To enable nearby device scanning:

- 1. From a Home screen, swipe up to access **Apps**.
- Tap Settings > Connections > More connection settings > Nearby device scanning.
- 3. Tap **On/Off** to enable the feature.

### Printing

Print images and documents to Samsung printers and other compatible printers (not included).

- 1. From a Home screen, swipe up to access **Apps**.
- Tap I Settings > Connections > More connection settings > Printing.
- 3. Tap **Download plug-in**, and follow the prompts to add a print service.

### Virtual Private Networks (VPN)

Set up and manage your Virtual Private Networks (VPNs). You must set a secured screen lock before setting up a VPN. For more information, see <u>"Set a Secure Screen Lock" on page 121</u>.

### Set Up and Manage a VPN

Use the VPN settings menu to add, edit, or delete a VPN connection to your device.

To add a VPN:

- 1. From a Home screen, swipe up to access **Apps**.
- Tap () Settings > Connections > More connection settings > VPN.
- Tap Add VPN and follow the prompts to set up your VPN.

To edit or delete a VPN:

- 1. From a Home screen, swipe up to access **Apps**.
- Tap I Settings > Connections > More connection settings > VPN.
- 3. Tap 🐼 Settings next to the VPN that you want to edit or delete.
- 4. Edit the VPN and tap Save.

– or –

Tap Delete to delete the VPN.

#### Connect to or Disconnect from Your VPN

Once you have set up a VPN connection, connecting to and disconnecting from the VPN is easy.

To connect to a VPN:

- 1. From a Home screen, swipe up to access **Apps**.
- Tap 
   Settings > Connections > More connection settings > VPN.
- 3. Tap the VPN, enter your log in information, and tap **Connect**.

To disconnect from a VPN:

- 1. From a Home screen, swipe up to access **Apps**.
- Tap Settings > Connections > More connection settings > VPN.
- 3. Tap the VPN, and then tap **Disconnect**.

### Ethernet

Configure an Ethernet connection with your device.

- 1. From a Home screen, swipe up to access **Apps**.
- Tap 
   Settings > Connections > More connection settings > Ethernet, and follow the prompts.

## Sounds and Vibration

Configure the sounds and vibrations used to indicate notifications, screen touches, and other interactions.

### Sound Mode

You can switch between sound modes, while preserving the individual sound settings you have made.

- 1. From a Home screen, swipe up to access **Apps**.
- Tap I Settings > Sound > Sound mode, and then choose a mode:
  - **Sound**: Use the sounds, vibrations, and volume levels you have chosen in Sound settings for notifications and alerts.
  - Mute: Mute all sounds and notifications.

### **Easy Mute**

Mute sounds and video by covering the screen or turning over the device.

- 1. From a Home screen, swipe up to access **Apps**.
- Tap I Settings > Advanced features > Easy mute, and tap On/Off to enable.

### Volume

Set the system volume level and default volume for notifications and other audio.

### Set the Volume

You can also set the volume from a Home screen by pressing the **Volume** key.

- 1. From a Home screen, swipe up to access **Apps**.
- Tap ( Settings > Sound > Volume and drag the sliders to set the default volume for:
  - Notifications
  - Media
  - System

### Media Volume Limiter

Limit the maximum output of the device's volume. You can also set a PIN to prevent unauthorized users from changing this setting.

- 1. From a Home screen, swipe up to access **Apps**.
- 2. Tap 🚳 Settings > Sound > Volume.
- 3. Tap More options > Media volume limiter.
  - Tap **On/Off** to enable this feature.
    - When enabled, drag the Custom volume limit slider to set the maximum output volume.
  - Tap **Set volume limit PIN** to prevent changes to the volume setting.

### **Notification Sounds**

Choose a sound for notifications, such as for new messages and event reminders.

- 1. From a Home screen, swipe up to access **Apps**.
- Tap ( Settings > Sound > Notification sounds and configure the following options:
  - **Default notification sound**: Choose a default sound for all notifications.
  - **Calendar notifications**: Choose a sound for calendar notifications, and enable or disable vibration alert.
  - Email notifications: Configure email account notifications.
    - An email account must be configured for this option to be available. For more information, see <u>"Add an Email Account" on page 11</u>.

### Do Not Disturb

Use these options to determine which notifications can make sounds, and during which time periods you want to enter this mode.

To activate Do not disturb mode:

- 1. From a Home screen, swipe up to access **Apps**.
- Tap Settings > Sound > Do not disturb and configure the following:
  - Turn on now: Enable this option.
  - Turn on as scheduled: Configure Days, Start time, and End time to set up a do not disturb schedule.
  - Allow exceptions: Customize which notifications are allowed while your device is in Do not disturb mode.
  - Hide visual notifications: Select options for preventing visual notifications for apps silenced by Do not disturb.

### System Sounds

Set various other system sound options.

- 1. From a Home screen, swipe up to access **Apps**.
- Tap ( Settings > Sound, and tap to enable each option:
  - **Touch sounds**: Play tones when you touch or tap the screen to make selections.
  - Screen lock sounds: Play a sound when you unlock the screen.
  - Charging sound: Play a sound when a charger is connected.

#### Settings

### Key-Tap Feedback

Play tones when the dialing keypad or the keyboard is tapped.

- 1. From a Home screen, swipe up to access **Apps**.
- Tap ( Settings > Sound, and then tap to enable the option:
  - **Keyboard sound**: Play a sound when the Samsung keyboard is tapped.

# Sound Quality and Effects

You can enable sound effects when connected to a headset. Sound effects are only available when headphones or a compatible Bluetooth headset (not included) is connected.

Choose from advanced sound options to customize your audio experience.

- 1. From a Home screen, swipe up to access **Apps**.
- Tap 
   Settings > Sound > Sound quality and effects.
- Tap Equalizer and choose a setting, or tap Advanced or Basic to customize your sound settings.
- 4. Tap **On/Off** to enable each option:
  - **Surround**: Recreate the effects of rich surround sound.
  - **Tube Amp Pro**: Simulate the soft timbre of a tube amplifier.
  - **Concert hall**: Simulate the reverb of a concert hall.
- 5. Tap **Adapt sound** and follow the prompts to customize your sound settings.

### Separate App Sound

You can choose to have an app play sound on a speaker or headphones separate from the rest of the sounds on your device.

- 1. From a Home screen, swipe up to access **Apps**.
- 2. Tap 🚳 Settings > Sound > Separate app sound.
- Tap **On/Off** to enable Separate app sound, and then set the following options:
  - App: Choose an app to play its sound on a separate audio device.
  - Audio device: Choose the audio device that you want the app's sound to be played on.

## Notifications

Select which apps you want to receive alerts from. Alerts include notifications, sounds, and vibrations.

## **Block App Notifications**

Block notifications for apps.

- 1. From a Home screen, swipe up to access Apps.
- 2. Tap 🚳 Settings > Notifications.
- 3. Tap **On/Off** next to an app or **All apps** to enable or disable notifications.

#### Customize App Notifications

Customize notification settings for each application individually.

- 1. From a Home screen, swipe up to access Apps.
- 2. Tap 🚳 Settings > Notifications.
- 3. Tap an app, and select an option:
  - Allow notifications: Receive notifications from this app.

- Show silently: Do not make a sound or vibrate, and block previews in pop-ups.
- **On lock screen**: Show content from this app on the lock screen.
  - This option is only displayed when a lock screen is enabled. For more information, see <u>"Set a Secure Screen Lock" on page 121</u>.
- Set as priority: Allow notifications from this app to sound and turn on the screen while Do not disturb is turned on.

#### Settings

# Display

Configure your display's brightness, screen timeout delay, and other display settings.

## **Screen Brightness**

Adjust the screen brightness to suit your surroundings or personal preference. You may also want to adjust screen brightness to conserve battery power.

- 1. From a Home screen, swipe up to access **Apps**.
- 2. Tap 🚳 Settings > Display.
- 3. Customize options under Brightness:
  - Drag the **Brightness** slider to set a custom brightness level.
  - Tap **Outdoor mode** to increase the screen brightness for 15 minutes for greater visibility when outdoors.

## **Blue Light Filter**

Use the Blue light filter at night to help you sleep better. You can set a schedule to automatically turn this feature on and off.

- 1. From a Home screen, swipe up to access **Apps**.
- Tap ( Settings > Display > Blue light filter, and then choose one of the following options:
  - Tap **Turn on now** to enable this feature.
  - Tap **Turn on as scheduled** to set a schedule for when Blue light filter should be enabled. You can choose **Sunset to sunrise** or **Custom schedule**.
- 3. Drag the **Opacity** slider to set the opacity of the filter.

## Screen Zoom and Font

You can set the screen zoom level and the font size and style.

- 1. From a Home screen, swipe up to access **Apps**.
- Tap I Settings > Display > Screen zoom and font for the following options:
  - Drag the **Screen zoom** slider to adjust the zoom level.
  - Drag the **Font size** slider to adjust the size of text.
  - Tap a font to select it, or tap + **Download fonts** to find new fonts from Galaxy Apps.
- 3. Tap **OK** to set the screen zoom and font.

#### Icon Frames

You can show icons with shaded frames to make them stand out on the Home screen and Apps list screen.

- 1. From a Home screen, swipe up to access **Apps**.
- Tap I Settings > Display > Icon frames and choose one of the following options:
  - Icons only: Show icons only.
  - **Icons with frames**: Show icons with shaded frames.
- 3. Tap Done.

#### Status Bar

Configure display options for the Status bar.

- 1. From a Home screen, swipe up to access **Apps**.
- 2. Tap 🚳 Settings > Display > Status bar.
  - Tap **Show recent notifications only** to display only the three most recent notification icons on the Status bar.
  - Tap **Show battery percentage** to display the battery charge percentage next to the battery icon on the Status bar.

## Screen Timeout

Turn the screen off after a set amount of time.

- 1. From a Home screen, swipe up to access **Apps**.
- Tap ( Settings > Display > Screen timeout and choose a time period.

## Screen Saver

Screen saver controls what is displayed on the screen when the device is docked (dock not included) or while charging. You can choose to display colors or photos.

- 1. From a Home screen, swipe up to access **Apps**.
- 2. Tap 🚳 Settings > Display > Screen saver.
- 3. Tap **On/Off** to enable Screen saver.
- 4. Configure options:
  - **Colors**: Tap the selector to display a changing screen of colors.
  - **Photo table**: Display pictures in a photo table. Tap 💮 **Settings** for options.
  - **Photo frame**: Display pictures in a photo frame. Tap 🐼 **Settings** for options.
  - **Photos**: Display pictures from your Google Photos account. Tap 💮 **Settings** for options.
- 5. Tap **Preview** for a demonstration of Screen saver.

# Device Maintenance

View the status of your device's battery, storage, memory, and device security. You can also automatically optimize your device's system resources.

## **Quick Optimization**

The quick optimization feature improves device performance through the following actions:

- Identifying apps that use excessive battery power and clearing unneeded items from memory.
- Deleting unnecessary files and closing apps running in the background.
- Scanning for malware.

To use the quick optimization feature:

- 1. From a Home screen, swipe up to access **Apps**.
- 2. Tap 🚳 Settings > Device maintenance.
- 3. Tap Optimize now.

## Battery

View how battery power is used for device activities.

- 1. From a Home screen, swipe up to access **Apps**.
- Tap 
   Settings > Device maintenance > Battery for options:
  - Battery usage: View details of battery usage by item.
  - **Power saving mode**: Extend battery life by selecting a power saving mode level. Choose **Off, Mid**, or **Max**. Estimated remaining battery life for each mode is provided.
  - App power monitor: Put apps to sleep so that they do not use battery power when not in use. Tap **Save power** to enable.

- Unmonitored apps: Select apps to exclude from being put to sleep by the App power monitor.
- Always sleeping apps: Select apps that will be put to sleep immediately when they are not being used.
- More options > Advanced settings: Configure advanced battery settings and notifications.

#### Storage

View the device memory and usage. Mount, unmount, or format an optional memory card (not included).

#### **Device Memory**

View and manage the memory used by the device.

- 1. From a Home screen, swipe up to access **Apps**.
- 2. Tap 🚳 Settings > Device maintenance > Storage.

To increase available memory:

- 1. From a Home screen, swipe up to access **Apps**.
- 2. Tap 🚳 Settings > Device maintenance > Storage.
- 3. Tap **Clean now** and follow the prompts.

#### Memory Card (SD Card)

Once an optional memory card (not included) has been installed in your device, the card memory is displayed in the Storage setting.

For more information, see <u>"Install an Optional Memory</u> <u>Card" on page 5</u>.

#### Mount a Memory Card

When you install an optional memory card, it is automatically mounted (connected to the device) and prepared for use. However, should you unmount the card without removing it from the device, you need to mount it before it can be accessed.

- 1. From a Home screen, swipe up to access **Apps**.
- 2. Tap 🚳 Settings > Device maintenance > Storage.
- 3. Tap More options > Storage settings.
- 4. Under **Portable storage**, tap your SD card, and then tap **Mount**.

#### Remove a Memory Card

**Warning**: To prevent damage to information stored on the memory card, unmount the card before removing it from the device.

- 1. From a Home screen, swipe up to access **Apps**.
- 2. Tap 🚳 Settings > Device maintenance > Storage.
- 3. Tap More options > Storage settings.
- 4. Under **Portable storage**, tap your SD card, and then tap **Unmount**.
- 5. Remove your memory card from the device.

#### Settings

#### Format a Memory Card

**Warning**: When formatting an SD card, you should back up your music and photo files that are stored on the card because formatting the SD card deletes all the stored data.

- 1. From a Home screen, swipe up to access **Apps**.
- 2. Tap 🚳 Settings > Device maintenance > Storage.
- 3. Tap More options > Storage settings.
- 4. Under **Portable storage**, tap your SD card, tap **Format**, and then follow the prompts.

## Memory

Check the amount of available memory. You can close background apps and reduce the amount of memory you are using to speed up your device.

- 1. From a Home screen, swipe up to access **Apps**.
- 2. Tap 🚳 Settings > Device maintenance > Memory.
  - The used and available memory are shown.
- 3. To free up as much memory as possible, tap **Clean now** and follow the prompts.
  - The selected apps and services in the list will be closed.

## **Device Security**

Configure and monitor security settings for your device.

- 1. From a Home screen, swipe up to access **Apps**.
- Tap (1) Settings > Device maintenance > Device security.
  - Follow the on screen instructions to get award-winning security apps, and more.

## Language and Input

Configure your device's language and input settings.

#### Change the Device Language

You can add languages to your list and organize them according to preference. If an app does not support your default language then it will move to the next supported language in your list.

- 1. From a Home screen, swipe up to access **Apps**.
- 2. Tap 🚳 Settings > General management > Language and input > Language.
- 3. Tap + Add language, and select a language from the list.
- Touch and hold 
   Ome next to a language, and drag it to the top of the list to set it as the device language.
- 5. Tap Done.

#### **Default Keyboard**

You can select a default keyboard for your device's menus and keyboards. Additional keyboards can be downloaded from the Google Play store.

- 1. From a Home screen, swipe up to access **Apps**.
- 2. Tap 🚳 Settings > General management > Language and input.
- 3. Tap **Default keyboard**, and select a keyboard.

#### Manage On-Screen Keyboards

Enable or disable on-screen keyboards.

- 1. From a Home screen, swipe up to access **Apps**.
- Tap 
   Settings > General management > Language and input.
- 3. Tap **On-screen keyboard > Manage keyboards**.
- 4. Tap each keyboard to enable or disable.

#### Physical Keyboards

Customize options when you have a physical keyboard connected to your device (sold separately).

- 1. From a Home screen, swipe up to access **Apps**.
- 2. Tap 🚳 Settings > General management > Language and input.
- 3. Tap Physical keyboard, and then choose an option:
  - Show on-screen keyboard: Show the on-screen keyboard while a physical keyboard is also being used.
  - Keyboard shortcuts: Show explanations of the keyboard shortcuts on the screen.

#### Text-to-Speech Options

Configure your Text-to-Speech (TTS) options. TTS is used for various accessibility features, such as Voice Assistant.

- 1. From a Home screen, swipe up to access **Apps**.
- Tap 
   Settings > General management >
   Language and input > Text-to-speech for options:
  - **Preferred TTS engine**: Choose either the Samsung or Google Text-to-speech engine. Tap 🔅 **Settings** next to each TTS engine for options.
  - **Speech rate**: Set the speed at which the text is spoken.
  - Pitch: Set the pitch of the speech.
  - Reset speech rate: Reset the speech rate.
  - Reset pitch: Reset the speech pitch.

- Listen to an example: Tap to play a short demonstration of speech synthesis.
- Default language status: Display the default language in use.

#### **Pointer Speed**

Configure pointer speed for an optional mouse or trackpad (not included).

- 1. From a Home screen, swipe up to access **Apps**.
- 2. Tap 🚳 Settings > General management > Language and input.
- 3. Under **Pointer speed**, drag the slider to the right to go faster or to the left to go slower.

## Date and Time

By default, your device receives date and time information from the wireless network. When you are outside network coverage, you can set date and time information manually using the date and time settings.

- 1. From a Home screen, swipe up to access **Apps**.
- Tap () Settings > General management >
   Date and time. The following options are available:
  - Automatic date and time: Receive date and time updates from the wireless network.
     When Automatic date and time is disabled, the following options are available:
    - Set date: Enter the current date.
    - Set time: Enter the current time.
    - Select time zone: Choose your local time zone.
  - Use 24-hour format: Set the format for displaying time.

#### Report Diagnostic Information

This feature sends diagnostic information about your device when you are having technical problems.

- 1. From a Home screen, swipe up to access **Apps**.
- 2. Tap 🚳 Settings > General management > Report diagnostic information.
- 3. Read and accept the consent information to enable this feature.

#### Settings

#### Reset

Reset device and network settings. You can also reset your device to its factory defaults.

#### **Reset Settings**

You can reset your device to its factory default settings, which resets everything except the security, language, and account settings. Personal data is not affected.

- 1. From a Home screen, swipe up to access **Apps**.
- 2. Tap 🚳 Settings > General management > Reset > Reset settings.
- 3. Tap **Reset settings**, and confirm when prompted.

#### **Reset Network Settings**

You can reset Wi-Fi, Mobile data, and Bluetooth settings with Reset network settings.

- 1. From a Home screen, swipe up to access **Apps**.
- Tap 
   Settings > General management > Reset >
   Reset network settings.
- 3. Tap Reset settings, and confirm when prompted.

#### Factory Data Reset

You can reset your device to factory defaults, erasing all data from your device.

This action permanently erases ALL data from the device, including Google or other account settings, system and application data and settings, downloaded applications, as well as your music, photos, videos, and other files. Any data stored on an external SD card is not affected.

**Note**: When you sign in to a Google Account on your device, Factory Reset Protection is activated. This protects your device in the event it is lost or stolen. For more information, see <u>"Factory Reset Protection" on page 9</u>.

If you reset your device to factory default settings with the Factory Reset Protection (FRP) feature activated, you must enter the user name and password for a registered Google Account to regain access to the device. You will not be able to access the device without the correct credentials.

**Warning**: If you reset your Google Account password, it can take 24 hours for the password reset to sync with all devices registered to the account.

Before resetting your device:

- 1. Verify that the information you want to keep has transferred to your storage area.
- 2. Log in to your Google Account and confirm your user name and password.

To reset your device:

- 1. From a Home screen, swipe up to access **Apps**.
- 2. Tap 🚳 Settings > General management > Reset > Factory data reset.
- 3. Tap **Reset** and follow the prompts to perform the reset.
- 4. When the device restarts, follow the prompts to set up your device.

#### Auto Restart

Optimize your device by restarting it automatically at set times. Any unsaved data is lost when the device restarts.

- 1. From a Home screen, swipe up to access **Apps**.
- 2. Tap 🚳 Settings > General management > Reset > Auto restart.
- Tap On/Off to activate Auto restart, and then set the following parameters:
  - Time: Set the time of day to restart your device.
  - **Day**: Select the day of the week to automatically restart your device.

## Software Update

Check for and install available software updates for your device.

- 1. From a Home screen, swipe up to access **Apps**.
- Tap (Source Settings > Software update for the following options:
  - **Download updates manually**: Check for software updates.
  - Scheduled software updates: Resume an update that was interrupted.

# Lock Screen and Security

Secure your device and protect your data with Lock Screen and Security settings.

## Screen Lock Types

The following Screen lock types are available:

- Swipe
- Pattern
- PIN
- Password
- None

#### Set a Secure Screen Lock

It is recommended that you secure your device using a secure screen lock (Pattern, PIN, or Password).

To set a secure screen lock:

- 1. From a Home screen, swipe up to access **Apps**.
- Tap (2) Settings > Lock screen and security > Screen lock type and tap a secure screen lock (Pattern, PIN, or Password).

- Tap On/Off to enable showing notifications on the lock screen. The following options are available:
  - Hide content: Enable to hide the content of notifications.
  - Notification icons only: Enable to hide notification details and show only the icon.
- 4. Tap **Done** when finished.
- 5. Configure the following screen lock options:
  - Smart Lock: Unlock your device automatically when trusted locations or other devices have been detected. A secure screen lock is required for this feature.
  - Secure lock settings: Customize your secure lock settings. A secure screen lock is required for this feature.

## Lock Screen Settings

Configure display settings for the Lock screen.

- 1. From a Home screen, swipe up to access **Apps**.
- Tap I Settings > Lock screen and security for options:
  - Information and FaceWidgets: Set FaceWidgets or Contact Information to display on the Lock screen.
  - Notifications: Select which notifications to display on the Lock screen.
  - App shortcuts: Select which apps to open from the Lock screen.

## Find My Mobile

Protect your device from loss or theft allowing your device to be locked, tracked, and for your data to be deleted remotely. You must sign up for a Samsung account and enable Google location service to use Find My Mobile.

- ► To access your device remotely, visit <u>findmymobile.samsung.com</u>.
- 1. From a Home screen, swipe up to access **Apps**.
- Tap 
   Settings > Lock screen and security > Find My Mobile.
- Enter your Samsung account password or, if you are not logged in to your Samsung account, tap Add account and follow the prompts. The following options are available:
  - **Remote controls**: Activate or deactivate Remote controls, which allows you to access your device remotely.

- **Google location service**: Activate or deactivate Google location service. This service must be on in order to find your device.
- Send last location: Allow your tablet to send its last location to the Find My Mobile server before it is turned off.

#### **Unknown Sources**

Enable installation of non-Google Play applications.

- 1. From a Home screen, swipe up to access **Apps**.
- Tap (
   Settings > Lock screen and security > Unknown sources to enable this option.

**Warning**: Enabling installation of third-party applications can cause your device and personal data to be more vulnerable to attacks by unknown sources.

## Secure Folder

Lock your private content and apps to enhance security. You must sign in to your Samsung account in order to use Secure Folder. You must also set a secure lock for your device.

- 1. From a Home screen, swipe up to access **Apps**.
- Tap (3) Settings > Lock screen and security > Secure Folder and follow the prompts to secure content on your device.

## Secure Startup

Protect your device by requiring a numeric PIN, pattern, or password to be entered before it starts up. You must have a secured screen lock for this option to be available.

- 1. From a Home screen, swipe up to access **Apps**.
- Tap (1) Settings > Lock screen and security > Secure startup and select an option.

## **Encrypt SD Card**

Protect your SD card by encrypting its data.

- 1. From a Home screen, swipe up to access Apps.
- Tap (1) Settings > Lock screen and security > Encrypt SD card.
- 3. Tap **Encrypt SD card** and follow the prompts to encrypt all data on your memory card.

#### **View Passwords**

Display password characters briefly as you type them.

- 1. From a Home screen, swipe up to access Apps.
- Tap (3) Settings > Lock screen and security > Other security settings > Make passwords visible to turn the feature on.

## Security Update Service

Automatically receive security updates.

- 1. From a Home screen, swipe up to access **Apps**.
- Tap I Settings > Lock screen and security > Other security settings for the following Security update service options:
  - Security policy updates: Automatically or manually check for security policy updates.
  - Send security reports: Use Wi-Fi to send security reports to Samsung for threat analysis.

## **Device Administration**

Manage your device administrators and application installation privileges.

- 1. From a Home screen, swipe up to access **Apps**.
- Tap 
   Settings > Lock screen and security >
   Other security settings > Device administrators.
- 3. Tap an option to enable it as a device administrator.

## **Credential Storage**

Manage your security certificates. If a certificate authority (CA) certificate gets compromised or for some other reason you do not trust it, you can disable or remove it.

- 1. From a Home screen, swipe up to access **Apps**.
- Tap 
   Settings > Lock screen and security >
   Other security settings for the following options:
  - **Storage type**: Select a storage location for credential contents.
  - View security certificates: Display certificates in your device's ROM and other certificates you have installed.
  - User certificates: View user certificates.
  - Install from device storage: Install a new certificate from storage.
  - **Clear credentials**: Erase the credential contents from the device and reset the password.

## Advanced Security Settings

Use these options to configure advanced security settings.

- 1. From a Home screen, swipe up to access **Apps**.
- Tap (in Settings > Lock screen and security > Other security settings for the following advanced options:
  - **Trust agents**: Perform selected actions when trusted devices are connected.
    - This option is only displayed when a lock screen is enabled. For more information, see <u>"Set a Secure Screen Lock" on page 121</u>.
  - **Pin windows**: Pin an app on your device screen, preventing access to other features of your device.

- Usage data access: View the applications that can access your device's usage history.
- Notification access: View the applications that can access notifications you receive on your device.
- **Do not disturb permission**: View which apps have permission to change the Do not disturb settings.

## Accounts

Set up and manage accounts, including your Google Account, Samsung account, email, and social networking accounts.

## Samsung Cloud

Keep your data safe by backing up and restoring your device. You can also sync your data from multiple devices.

- 1. From a Home screen, swipe up to access **Apps**.
- Tap 
   Settings > Cloud and accounts > Samsung Cloud.
  - If a Samsung account has not been added, follow the prompts to add one.
- 3. Once a Samsung account is configured, the following options are available:
  - Manage cloud storage: View how much cloud storage your data is using.
  - Backup settings: Configure backup for supported apps using your Samsung Cloud account.
  - **Restore**: Download any stored backup information to your device.

- Data to sync: Tap the following items to enable or disable syncing:
  - Contacts (Samsung account): Sync contact info.
  - Calendar (Samsung account): Sync your events and tasks.
  - Samsung Notes: Sync your notes and categories.
  - Samsung Internet: Sync bookmarks, saved pages, and opened tabs from your browser.
  - Gallery: Sync your images and videos.
- More options:
  - Sync now: Sync all selected settings for your Samsung account.
  - Sync information: Read more information on what can be synced with your Samsung Cloud account.

- Settings: Configure Sync, notifications, or remove your Samsung account.
- FAQ: Launch the Samsung help web site to view additional information based on frequently asked questions.
- Contact us: Contact Samsung.

## **My Profile**

Manage your personal information and Samsung account details.

- 1. From a Home screen, swipe up to access **Apps**.
- 2. Tap 🚳 Settings > Cloud and accounts > My Profile.
  - If a Samsung account has not been added, follow the prompts to add one.

## Add an Account

You can add and manage all your email, social networking, and picture and video sharing accounts.

- 1. From a Home screen, swipe up to access **Apps**.
- Tap Settings > Cloud and accounts > Accounts > (+) Add account.
- 3. Tap one of the account types.
- 4. Follow the prompts to enter your credentials and set up the account.

#### Synchronize Accounts

You can synchronize your calendar, contacts, and other types of accounts.

- 1. From a Home screen, swipe up to access **Apps**.
- Tap (3) Settings > Cloud and accounts > Accounts > [Account type].
- 3. Tap an account to view the sync settings for that account.
- 4. Tap individual data items to sync.
- 5. Tap More options > Sync now to synchronize the account.

#### Account Settings

Each account has its own set of settings. In addition, you can configure common settings for all accounts of the same type.

Account settings and available features vary between account types and service providers. Contact your service provider for more information on your account's settings.

- 1. From a Home screen, swipe up to access **Apps**.
- Tap ( Settings > Cloud and accounts > Accounts > [Account type].
- 3. Tap an account to configure that account's sync settings.
- 4. Tap other available options for the account type.

#### **Remove an Account**

You can remove accounts from your device.

- 1. From a Home screen, swipe up to access **Apps**.
- Tap (1) Settings > Cloud and accounts > Accounts > [Account type].
- Tap the account and then tap More options > Remove account.

## **Backup and Restore**

Back up your data to your Samsung or Google Accounts.

#### Samsung Account

Enable backup of your information to your Samsung account.

- 1. From a Home screen, swipe up to access **Apps**.
- Tap 
   Settings > Cloud and accounts >
   Backup and restore for options:
  - Backup settings: Configure your Samsung account to back up your data.
  - **Restore**: Use your Samsung account to restore your backup data.

#### **Google Account**

Enable backup of your information to your Google Account.

- 1. From a Home screen, swipe up to access Apps.
- Tap (Settings > Cloud and accounts > Backup and restore for options:
  - Back up my data: Enable back up of application data, Wi-Fi passwords, and other settings to Google servers.
  - **Backup account**: Select a Google Account to be used as your backup account.
  - Automatic restore: Enable automatic restoration of settings from Google servers. When enabled, backed-up settings are restored when you reinstall an application.

## **Google Settings**

Configure your device's Google settings. Available options depend on your Google Account.

- 1. From a Home screen, swipe up to access **Apps**.
- Tap ( Settings > Google, and select an option to customize.

# Accessibility

Accessibility services are special features that make using the device easier for those with certain physical disabilities.

For more information about Accessibility for Samsung products, please contact us at <u>accessibility@sea.samsung.com</u>.

## Vision

You can turn on Accessibility features to assist with visual aspects of the device.

- 1. From a Home screen, swipe up to access **Apps**.
- Tap ( Settings > Accessibility > Vision, and tap an option:
  - Voice Assistant: Give spoken feedback to assist blind and low-vision users.
    - Voice Assistant can collect all of the text you enter, except passwords, including personal data and credit card numbers. It may also log your user interface interactions with the device.
  - Voice Assistant help: View help on using Voice Assistant.
  - **Dark screen**: Keep the screen turned off at all times for privacy.

- **Rapid key input**: Release your finger to enter selection instead of double tapping.
- **Speak passwords**: Read the characters aloud as you enter your passwords.
- Accessibility shortcut: Quickly enable accessibility features in two quick steps.
- Screen zoom and font: Configure the screen zoom level and font size and style.
- High contrast fonts: Adjust the color and outline of fonts to increase the contrast with the background.
- High contrast keyboard: Adjust the size of the Samsung keyboard and change its colors to increase the contrast between the keys and the background.
- Show button shapes: Show buttons with shaded backgrounds to make them stand out.

- **Magnifier window**: Magnify content shown on the screen.
- Magnification gestures: Use exaggerated gestures such as triple-tapping, double pinching, and dragging two fingers across the screen.
- Large mouse/touchpad pointer: Enable a large pointer for a connected mouse or touchpad.
- **Grayscale**: Enable grayscale mode instead of using colors.
- **Negative colors**: Reverse the display of colors from white text on a black background to black text on a white background.
- **Color adjustment**: Adjust the color of the screen if you are color blind or have difficulty reading the display because of the screen color.

## Hearing

You can turn on Accessibility features to assist with audio aspects of the device.

- 1. From a Home screen, swipe up to access **Apps**.
- Tap ( Settings > Accessibility > Hearing, and tap an option:
  - Flash notification: Set the camera light or screen to blink whenever you receive a notification.
  - Mute all sounds: Turn off all notifications and audio for privacy.
  - Samsung subtitles (CC): Use Samsung subtitles with multimedia files when available.
  - **Google subtitles (CC)**: Use Google subtitles with multimedia files when available.

- Left/right sound balance: Use the slider to set the left and right balance when using a stereo device.
- **Mono audio**: Switch audio from stereo to mono for use with one earphone.

#### Dexterity and Interaction

You can turn on Accessibility features to assist with dexterity and interaction aspects of the device.

- 1. From a Home screen, swipe up to access **Apps**.
- Tap I Settings > Accessibility > Dexterity and interaction, and tap an option:
  - Universal switch: Control your device with your customized switches.
  - Assistant menu: Improve the device accessibility for users with reduced dexterity.

- **Press and hold delay**: Select a time interval for this action.
- Click after pointer stops: Automatically click on an item after the pointer stops over it.
- Interaction control: Customize interactable or non-interactable areas, hardkeys, and the keyboard.

## More Accessibility Settings

Customize additional accessibility features for your device.

- 1. From a Home screen, swipe up to access **Apps**.
- 2. Tap 🚳 Settings > Accessibility, and tap an option:
  - Text-to-speech: Set your preferred TTS engine and options. For more information, see <u>"Text-to-Speech Options" on page 115</u>.
  - **Direction lock**: Unlock the screen by swiping in a series of directions.
  - **Direct access**: Open your accessibility settings by pressing the **Volume up** key and the **Power** key together.
  - Notification reminder: Beep at set intervals to remind you of any unread notifications.

• Single tap mode: Dismiss or snooze alarms and calendar events.

## Accessibility Services

Additional accessibility apps may be downloaded from the Google Play store.

- 1. From a Home screen, swipe up to access **Apps**.
- 2. Tap 🚳 Settings > Accessibility.
- 3. Other installed accessibility services may be listed and configured under **Services**.

# Other Settings

Configure features on your device that make it easier to use.

#### Accessories

Configure options when using a book cover (not included).

Flip the cover open to unlock the screen when secure lock is turned off.

- 1. From a Home screen, swipe up to access **Apps**.
- 2. Tap 🚳 Settings > Advanced features > Accessories.
- 3. Tap Automatic unlock to enable this feature.

#### Manage Game Features

Automatically arranges all your games in one place.

- 1. From a Home screen, swipe up to access **Apps**.
- Tap 
   Settings > Advanced features > Games > Game launcher.

## About Tablet

View information about your device, including current status, legal information, hardware and software versions, and more.

- 1. From a Home screen, swipe up to access **Apps**.
- Tap ( Settings > About tablet, and then tap items for more details:
  - **Status**: View the status of the battery, network, and other information about your device.
  - Legal information: View legal notices and other legal information, including your embedded Samsung legal information.
  - Device name: View and change your device's name.
  - Additional device information includes the Model number, Android version, Build number, and more.

# **Getting Help**

Additional resources for your device.

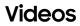

samsung.com/spsn

#### Simulators

samsungsimulator.com

## Tips

samsung.com/us/support/tips/galaxy

#### Samsung Care

samsung.com/us/support

# Legal

View legal information for your device.

## Legal Information

READ THIS INFORMATION BEFORE USING YOUR MOBILE DEVICE.

Arbitration Agreement - This Product is subject to a binding arbitration agreement between you and SAMSUNG ELECTRONICS AMERICA, INC. ("Samsung"). You can opt out of the agreement within 30 calendar days of the first consumer purchase by emailing <u>optout@sea.samsung.com</u> or calling 1-800-SAMSUNG (726-7864) and providing the applicable information. For complete terms and conditions that bind you and Samsung, refer to the "Arbitration Agreement" section of the Terms & Conditions, included with the Product.

#### Find Legal Information Online

The full Arbitration Agreement, Standard Limited Warranty, End User License Agreement (EULA), and Health & Safety Information for your device are available online: Arbitration Agreement, Standard Limited Warranty, and Health & Safety Information:

Phone:

- English: samsung.com/us/Legal/Phone-HSGuide
- Spanish: <u>samsung.com/us/Legal/Phone-HSGuide-SP</u> Tablet:
- English: samsung.com/us/Legal/Tablet-HSGuide
- Spanish: <u>samsung.com/us/Legal/Tablet-HSGuide-SP</u> End User License Agreement:
- English: samsung.com/us/Legal/SamsungLegal-EULA4
- Spanish: samsung.com/us/Legal/SamsungLegal-EULA4/#SPANISH

#### Find Legal Information on the Mobile Device

The full Arbitration Agreement, Standard Limited Warranty, End User License Agreement (EULA) and Health & Safety Information are also available on the device, in the Samsung legal section of Settings. The location depends on the device, and is usually in the "About device" or "About phone" section, for example:

- Settings > About phone or About device or About tablet > Legal information > Samsung legal
- Or, use the Search feature to search for "Legal".

#### **Intellectual Property**

All Intellectual Property, as defined below, owned by or which is otherwise the property of Samsung or its respective suppliers relating to the SAMSUNG mobile device, including but not limited to, accessories, parts, or software relating thereto (the "mobile device"), is proprietary to Samsung and protected under federal laws, state laws, and international treaty provisions. Intellectual Property includes, but is not limited to, inventions (patentable or unpatentable), patents, trade secrets, copyrights, software, computer programs, and related documentation and other works of authorship.

You may not infringe or otherwise violate the rights secured by the Intellectual Property. Moreover, you agree that you will not (and will not attempt to) modify, prepare derivative works of, reverse engineer, decompile, disassemble, or otherwise attempt to create source code from the software. No title to or ownership in the Intellectual Property is transferred to you. All applicable rights of the Intellectual Property shall remain with SAMSUNG and its suppliers.

#### **Open Source Software**

Some software components of this product, including but not limited to 'PowerTOP' and 'e2fsprogs', incorporate source code covered under GNU General Public License (GPL), GNU Lesser General Public License (LGPL), OpenSSL License, BSD License and other open source licenses. To obtain the source code covered under the open source licenses, please visit: <u>opensource.samsung.com</u>

# Disclaimer of Warranties; Exclusion of Liability

The information below explains that a user accepts this Product as sold, including the hardware and software components as created and packaged for sale. If the user changes these parameters through a unique modification, Samsung will not be held responsible for damages or issues that result from these end-user changes.

Except as set forth in the Standard Limited Warranty that accompanies the Product, the purchaser takes the product "as is", and Samsung makes no express or implied warranty of any kind whatsoever with respect to the product, including but not limited to the:

- merchantability of the product or its fitness for any particular purpose or use;
- design, condition or quality of the product;
- performance of the product;
- workmanship of the product or the components contained therein; or
- compliance of the product with the requirements of any law, rule, specification or contract pertaining thereto.

Nothing contained in the User Manual shall be construed to create an express or implied warranty of any kind whatsoever with respect to the Product. In addition, Samsung shall not be liable for any damages of any kind resulting from the purchase or use of the product or arising from the breach of the express warranty, including incidental, special or consequential damages, or loss of anticipated profits or benefits.

#### Modification of Software

Samsung is not liable for performance issues or incompatibilities caused by your editing of registry settings, or your modification of Operating System (OS) software.

Using custom OS software may cause your device and applications to work improperly. Your carrier may not permit users to download certain software, such as custom OS.

#### Samsung Knox

Samsung Knox is Samsung's security platform and is a mark for a Samsung device tested for security with enterprise use in mind. Additional licensing fee may be required. For more information about Knox, please refer to: <u>samsung.com/us/knox</u>

#### Restricting Children's Access to Your Mobile Device

Your mobile device is not a toy. Do not allow children under the age of 3 to play with it because they could hurt themselves or others or damage the device. If parents choose to allow children 3 or older to use the device, they should make sure that there is adequate supervision of children while using the device to guard against damage to the device and use of services that may increase wireless or other charges.

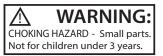

Parental control settings should be enabled to ensure that children do not have access to services or content not approved by the parent. Routinely check this device to ensure it is working properly and is safe for children to use.

#### Samsung Electronics America, Inc.

Address: 85 Challenger Road Ridgefield Park, New Jersey 07660

Phone: 1-800-SAMSUNG (726-7864)

Internet: samsung.com

©2017 Samsung Electronics America, Inc.

Samsung, Samsung Galaxy, and Multi Window are all trademarks of Samsung Electronics Co., Ltd.

Other marks are the property of their respective owners.

Some multimedia (audio/video) files contain Digital Rights Management (DRM) technology to verify you have the right to use the files. Preloaded apps on your device may not be compatible with DRM-protected files. Screen images are simulated. Appearance of device may vary.

The actual available capacity of the internal memory is less than the specified capacity because the operating system and default applications occupy part of the memory. The available capacity may change when you upgrade the device.

Please check with your service provider to verify qualifying services/features.